# 教務Webシステム (学生用) 操作説明書 【修正版】 更新日:2017/02/06 表紙

## 国立大学法人 東京工業大学 2017年2月

## 教務Webシステム(学生用)操作説明書 目次

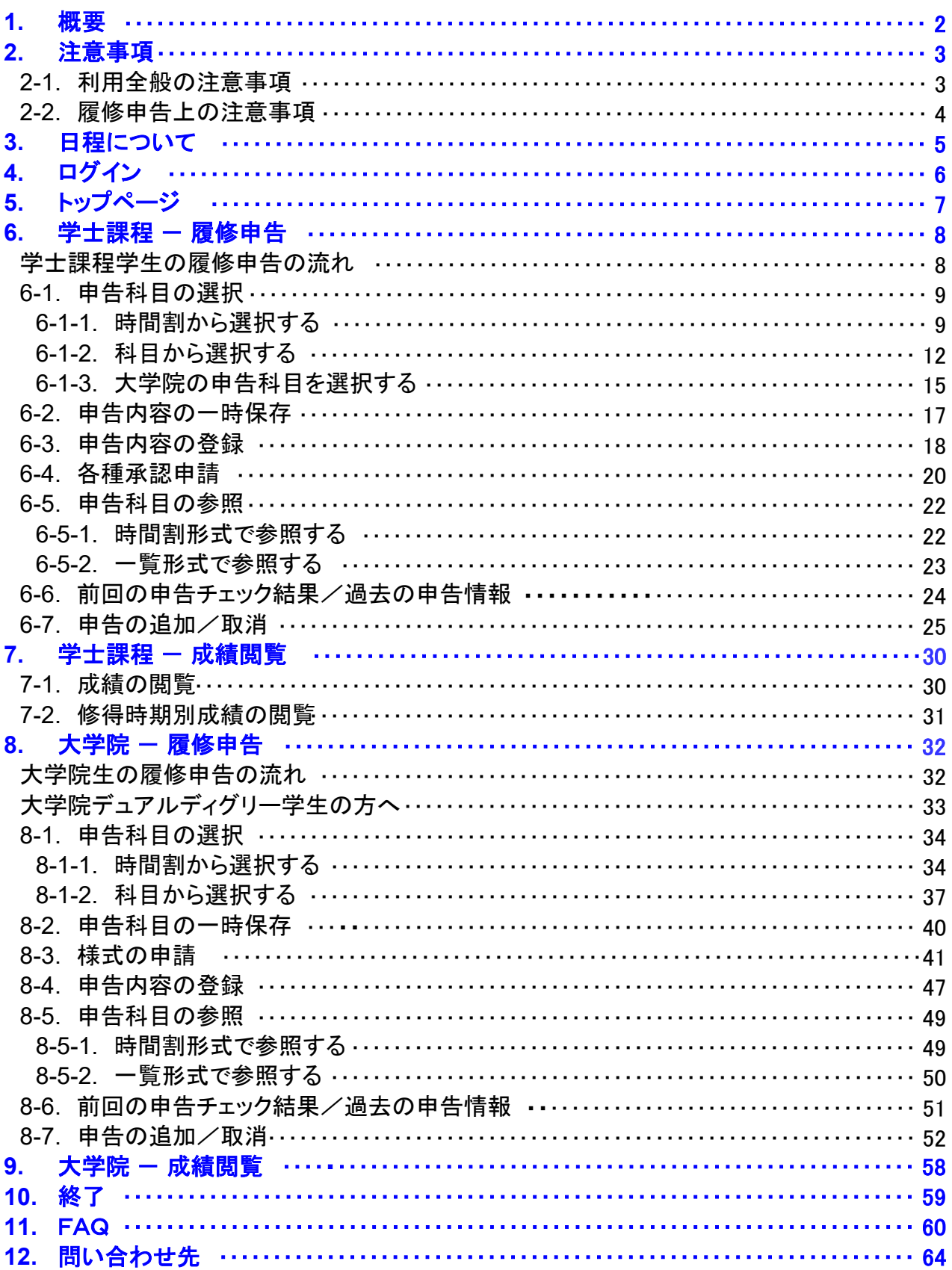

## 1.概要

#### 教務Webシステムとは

「教務Webシステム」は、学生が学内LANに接続されたパソコンや自宅のインターネットに接続されたパソコンか らWebにより履修申告を行えるシステムです。その他に、履修申告の確認及び成績の閲覧等ができます。

「教務Webシステム」の特徴としては、下記の5点があります。

履修申告期間内は、メンテナンス時間を除きいつでも申告登録ができる。

申告登録の時点で申告エラーがわかり、修正できる。

「本登録」前であれば、申告登録の追加や、変更が何度でもできる。 (ただし、「本登録」した場合は、変更ができなくなります)

申告登録確認及び成績の閲覧が随時できる。

学科所属の志望申告、補講・期末試験の日程確認ができる。

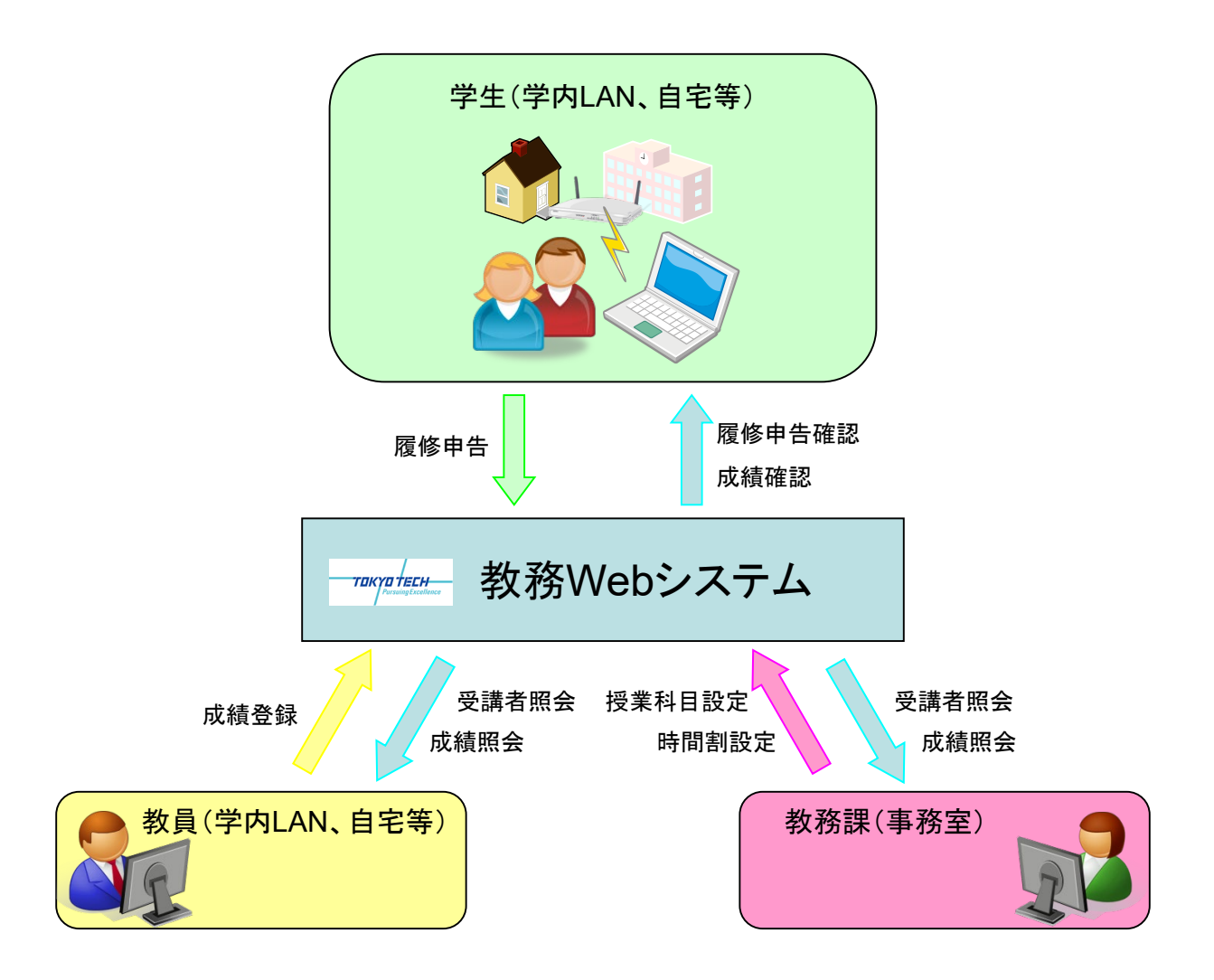

## 2.注意事項

#### 2-1 利用全般の注意事項

1)教務Webシステムを利用できるパソコンについて

●学内LAN、または学外(自宅等)からインターネットに接続されたパソコンから利用できます。

- 2)使用環境について
	- 《推奨Webブラウザ》

Internet Explorer、Firefox、Safari、Google Chrome

- ●SSL(情報を暗号化し安全な通信を行うためのプロトコル)での閲覧が可能なWebブラウザが必要です。
- ●ブラウザの設定によっては、ログイン時にパスワードを記憶させるものがありますが、セキュリティ上好 ましくないので記憶させないでください。

《その他》

- ●履修申告の各種承認申請ではPDFファイルを表示しますので、アドビシステムズ株式会社のAdobe Readerが必要です。(ダウンロード:<http://get.adobe.com/jp/reader/>)
- 3)東京工業大学情報基盤利用について
	- 教務Webシステムでは、東京工業大学情報基盤を利用してログインします。本学の「情報倫理とセキュ リティのためのガイド」に記載の本学情報倫理ポリシー及び情報セキュリティポリシーをよく理解し、情報 環境を乱すことないよう良識に基づいた節度ある利用を行ってください。

情報倫理とセキュリティのためのガイド http://www.is.c.titech.ac.jp/infoliteracy/

- 4)教務Webシステムからのお知らせについて
	- 教務Webシステムでは、履修申告期間の開始・終了や申告手続き中の個別連絡、休講情報等の重要 な連絡事項をトップページの「お知らせ」へ配信します。
	- ●内容によってはメール(mドメイン)による配信が行われることもありますので、「お知らせ」とともに毎日 確認し、適切に対応してください。

5)教務Webシステムの制約について

教務Webシステムでは、15分間操作が無い場合、セッションタイムアウト(一定時間システムに対して 何の操作も行わない場合にセッションが打ち切られてしまうこと)となり、自動的にログアウトされます。 利用を続ける場合は再度ログインしてください。

※ポータルリソースメニューの「タイムアウト設定」とは関連していません。必ず15分間固定です。

- サーバへの同時アクセス数が規定値を超えた場合は、教務Webシステムへ接続できない場合がありま す。しばらく経ってから再度ログインしてください。
- 教務Webシステムでは、以下のような場合には利用できません。ご了承ください。

定期メンテナンス時(毎週火曜日・金曜日の4:00-9:00 ) 臨時メンテナンス時(トップページのメンテナンス情報にてお知らせします)

- ●教務Webシステムでは、ブラウザの「戻る」「進む」ボタンを使用すると正しく動作しない場合があります ので、ページ内に表示される「戻る」ボタンを使用してください。
- ●携帯電話からはログインできません。

### 2.注意事項

### 2-2 履修申告上の注意事項

- 1)履修申告期間・成績公開等のスケジュールについて
	- ●掲示や授業時間割表等のほか、教務Webシステムトップページの「お知らせ」またはメールにより通知 します。
- 2)一時保存について
	- ●15分間操作が無い場合、セッションタイムアウトとなり未保存の情報は消去されます。 また、他ページを参照する場合も情報が消去されますので、作業を中断する場合、他ページに遷移する 場合は必ず「一時保存」を行ってください。
	- ●一時保存状態のまま履修申告期間が終了した場合、未登録扱いとなり保存データは消去されます。 必ず期間内に本登録を行ってください。
- 3)本登録について
	- ●本登録は一度のみ可能です。また、本登録後は申告内容の変更はできませんので注意して下さい。
- 4)休学中の学生について
	- 休学中の学生は、教務Webシステムにログインできますが、履修申告を行うことはできません。 ただし、必要な情報を連絡するため、お知らせ・メール等の通知については休学中の学生にも届くように 設定しています。
- 5)申告科目が無い場合について
	- 当該学期に申告する科目が無い場合は、教務Webシステム上で科目を選択せずに本登録を行ってくだ さい。
- 6)学士課程学生の履修申告について
	- ●大学院科目の申告は、学士論文研究を許可されている期間であれば、400番台の授業科目を10単位を 上限として受講することができます。詳しくはP.15「 6ー1ー3. 大学院の申告科目を選択する」をご参照 ください。
- 7)大学院生の履修申告について
	- ●学習計画を立てる際には指導教員とよく相談し、承認を得た上で申告科目を本登録してください。 なお、承認を得ずに登録した場合は、申告取り下げをする可能性がありますのでご注意ください。

8)申告不許可について

- ●履修申告期間終了後、クラス違い等の理由により、授業担当教員が学生の申告登録を不許可とする期 間があります。申告不許可となった場合は、教務Webシステムを通じてメールで通知され、申告から自 動的に削除されます。
- ●別のクラス・科目を申告する必要がある場合は、 速やかにP.25「 6ー7. 追加申告 Iに従って手続きを 行ってください。

## 3.日程について

#### 年間スケジュール

教務Webシステムを利用する主な手続きの日程はつぎのとおりです。 なお、具体的な日付については、学期当初に授業時間割表で周知するとともに、教務Webシステム上の 「お知らせ」に掲載します。

#### 1)履修申告の期間

前学期開始又は後学期開始(第1クォーター開始又は第3クォーター開始)後,当該クォーターの各曜日の授 業科目が授業日程上すべて2回目となる日までを基本として,具体的な日付は毎学期決定し,時間割表に掲 載します。

(参考)平成28年度前学期の履修申告期間は次のとおり。 4月5日(火)~4月22日(金)

2)追加申告の期限

追加申告許可願による教員からの許可が必要です。追加申告の手続きの期限は,当該クォーターの各曜日 の授業科目が授業日程上すべて5回目となる日までを基本として,具体的な日付は毎学期決定し,時間割 表に掲載します。(集中講義は,原則,授業最終日までとします。)

(参考)平成28年度前学期の各クォーターの追加申告期間は次のとおり。

第1クォーター:4月25日(月)~5月13日(金) 第2クォーター:6月13日(月)~7月18日(月)

3)申告取消の期限

申告取消は教務Webシステムで手続きすることで自動承認されます。また,申告取消手続きの期限は,当 該クォーターの各曜日の授業科目が授業日程上すべて3回目となる日までを基本として,具体的な日付は毎 学期決定し,時間割表に掲載します。(集中講義は,原則,授業最終日までとし,上記の申告取消期限以降 の授業の場合は,申告取消願による教員からの許可が必要です。)

(参考)平成28年度前学期の各クォーターの申告取消期間は次のとおり。

第1クォーター:4月25日(月)~4月29日(金)

第2クォーター · 6月13日(月) ~7月4日(月)

4)単位付与と成績公開

単位付与は学期ごと,成績公開はクォーターごとに行います。(例:第1クォーターの科目の成績は第1クォー ター終了後に教務Webシステムで確認できますが,成績証明書に記載されるのは,学期末(第2クォーター 終了後)になります。)

## 4.ログイン

東工大ポータル

操作・設定ガイド

http://portal.titech.ac.jp/

### (1) ポータルにログインする

東工大ポータルへログインします。東工大ポータルへ のログイン方法については、東工大ポータルの操作・ 設定ガイドに説明がありますので、そちらを参照してく ださい。

お知らせ 利用案内 抹作・設定ガイド よくある質問 東京工業大学情報基盤利用承諾 東京工業大学の情報基盤を利用するにあたり、本学の「情報倫理とセキュリティのた めのガイド」に記載の本学情報倫理ポリシー及び情報セキュリティポリシーならびに下 記の「東工大情報基盤利用ガイドライン」、「通信記録の取り扱い」をよく理解し、情報 環境を乱すことないよう良識に基づいた節度ある利用を行うことに同意します。 ■ 同意(証明書認証) | ICカードリーダとICカードでログイン 同意(マトリクス認証) マトリクスコードとバスワードでログイン ※ICカードリーダを使うにはセットアップが必要です。詳細はこちらを参照して下さい。 http://portal.titech.ac.jp/ezguide/index.html ※マトリクス認証経由では物品等請求は利用できません。 ※マトリクス認証ができない場合はこちらを確認して下さい。

**Tokyo Tech Portal** 

## (2) 教務Webシステムをクリックする

東工大ポータルへログイン後、トップページが表示さ れますので、「教務Webシステム」のリンクをクリックし ます。クリック後、教務Webシステムのトップページが 表示されます。メニューの表示はP.5「年間スケジュー ル」の期間又は登録状況により変わります。

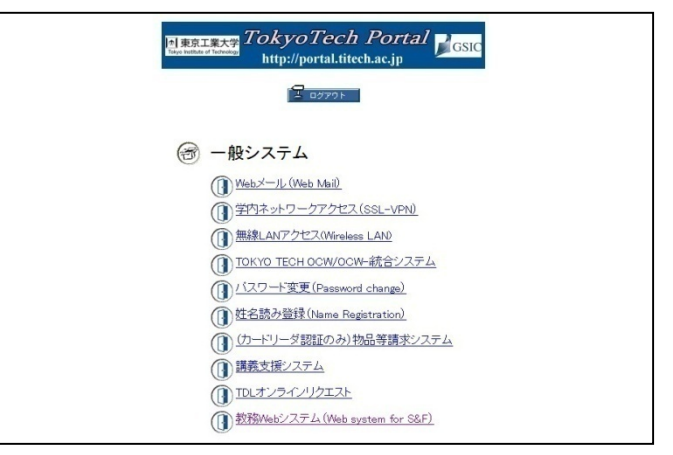

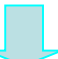

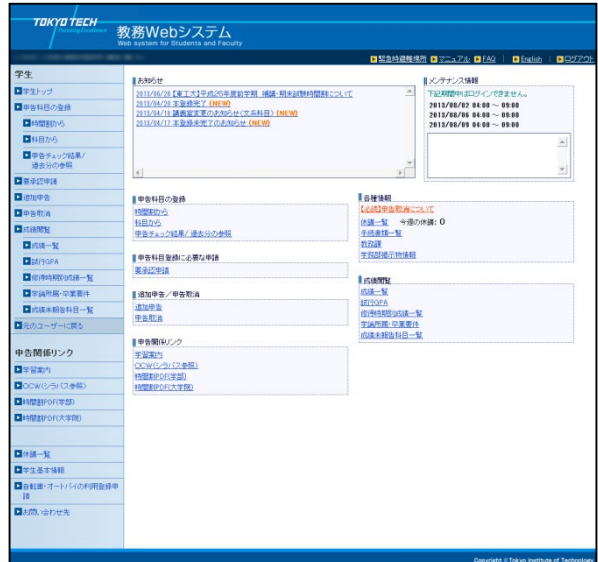

## 5.トップページ

### お知らせ・メンテナンス情報・各種情報

履修申告開始や締切の通知など、教務担当窓口からのお知らせや、教務Webシステムのメンテナンス情報、 休講情報等はトップページに表示されます。

### (1)お知らせの内容

お知らせは送信された日付順に表示され、周知期 間を過ぎると自動的に削除されます。

※状況によっては東工大ポータルのWebメールで の配信が行われることもあります。

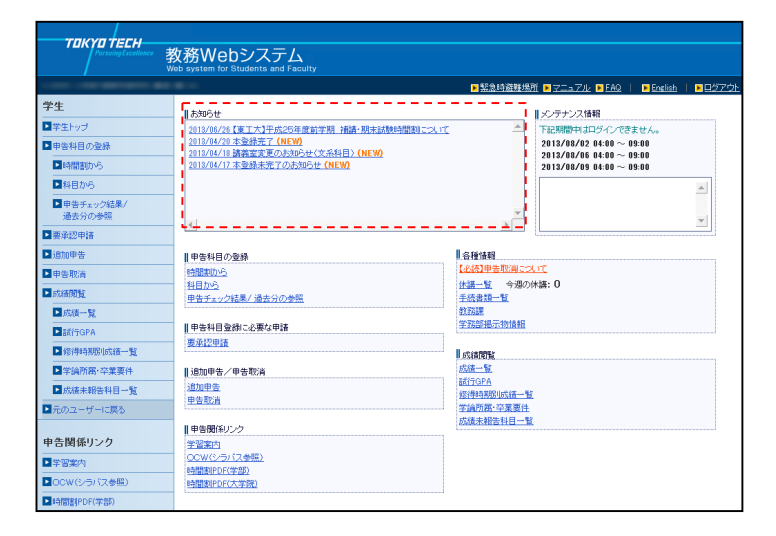

### (2)メンテナンス情報

定期メンテナンス及び、臨時メンテナンスの情報を 表示します。

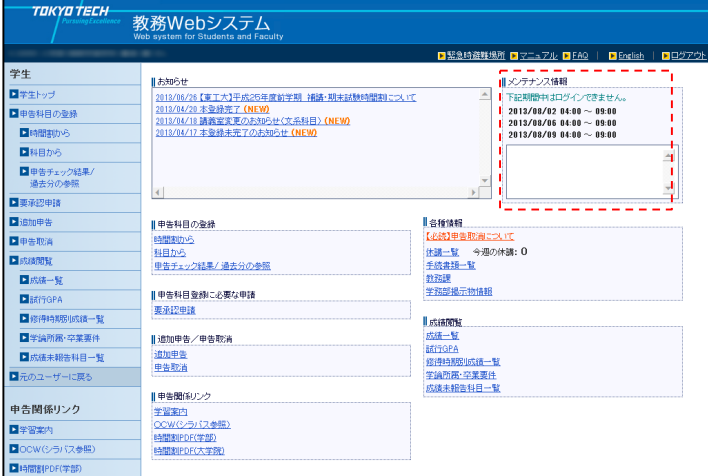

### (3)各種情報

休講情報や手続書類、掲示物を確認できます。

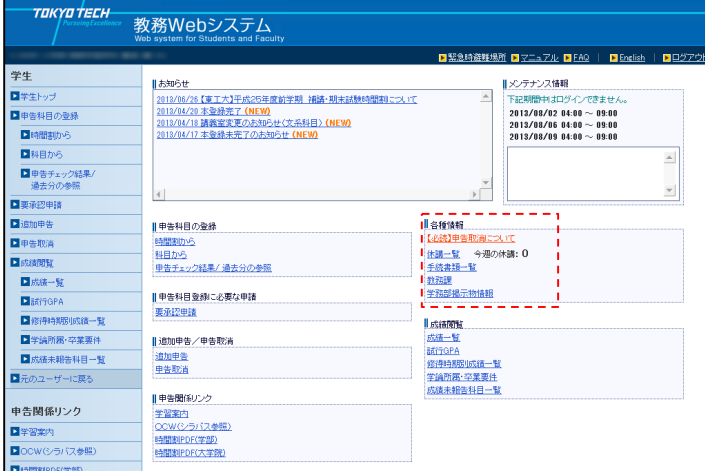

## 6. 学士課程 - 履修申告

### 学士課程学生の履修申告の流れ

学士課程学生の履修申告は、以下の流れで手続きを行います。

教務Webシステムでの手続きのほか、書類(Web上から出力できます)による手続きが必要なものもあります。

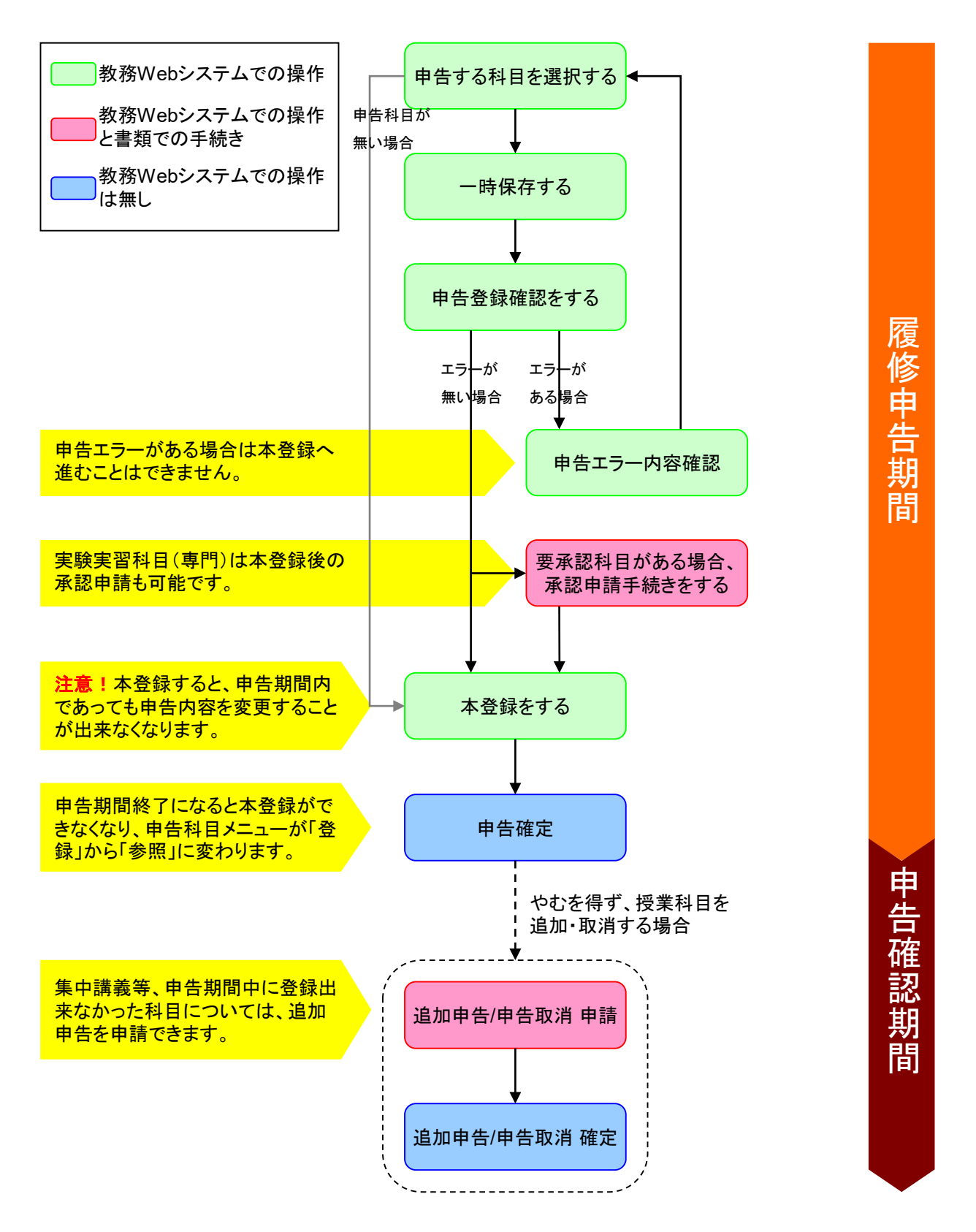

## 6. 学士課程 - 履修申告

### 6-1.申告科目の選択

### ● 6-1-1. 時間割から選択する

学士課程学生の申告は時間割からの選択と、科目から選択する2つの方法があります。 ここでは時間割からの選択について説明します。

### (1)時間割の表示

時間割画面を表示します。

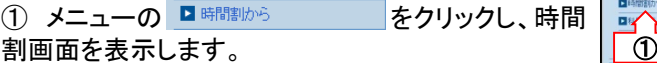

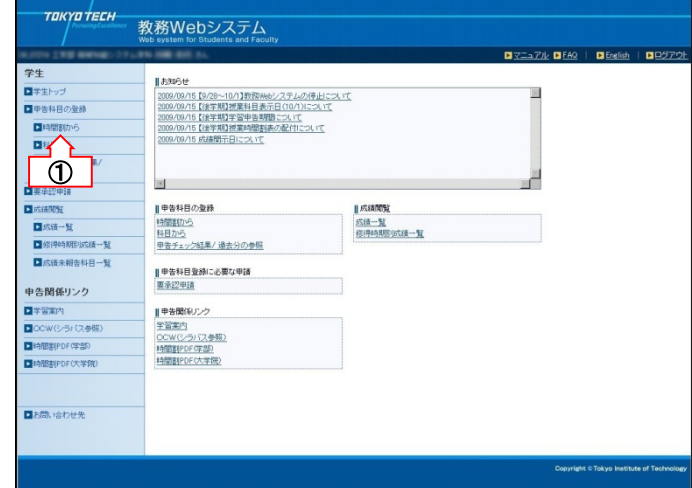

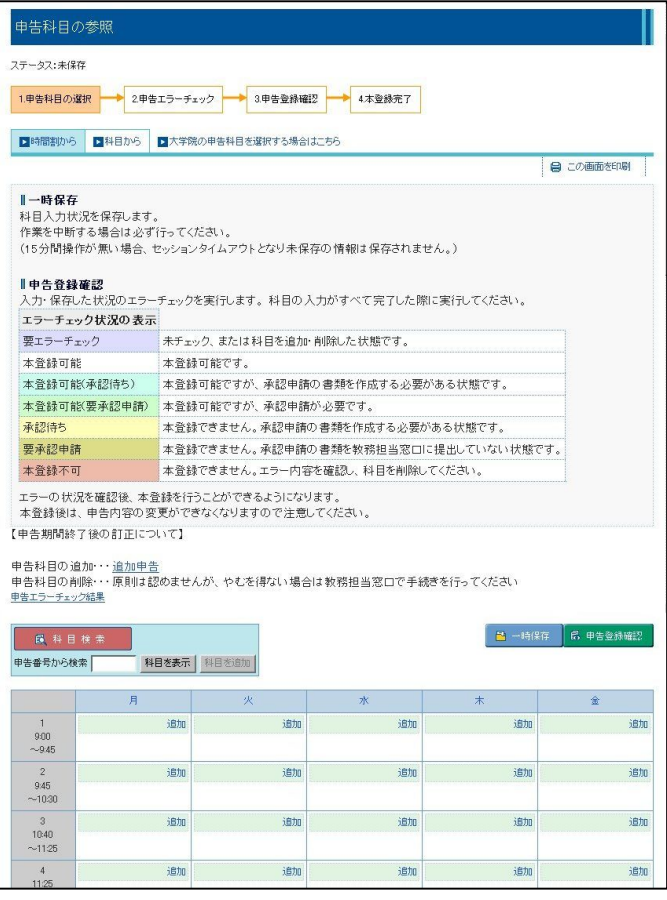

### ● 6-1-1. 時間割から選択する

#### (2)科目の追加

申告する科目を時間割に追加します。

① 入力したい時間帯の「追加」ボタンをクリックし、 科目検索画面を表示します。

② 申告する科目をチェックし、『ロチェックした料目を追加 をク リックすると、時間割画面に選択した科目が追加さ れます( おチェックした細を追加 をクリックしない場合は時 間割に反映されません)。

※ 科目が設定された時間帯は、「削除」ボタンと 「追加」ボタンが表示され、それぞれの操作が可能 になります。

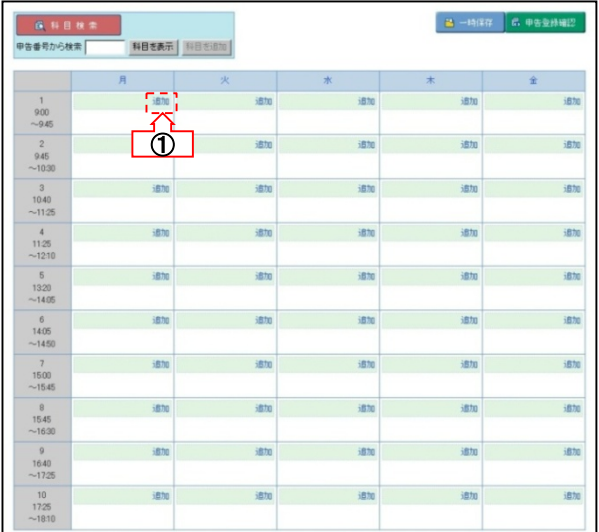

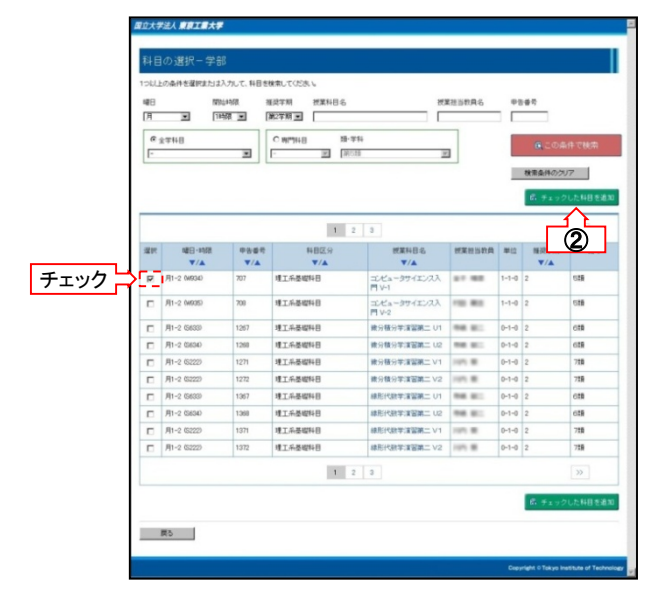

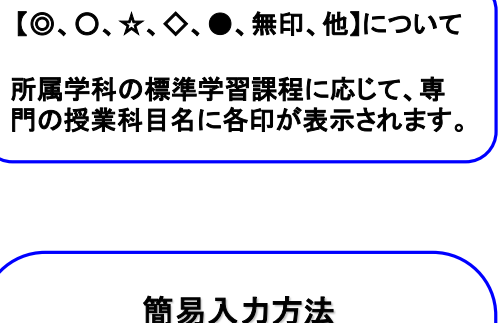

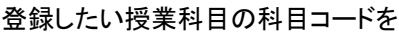

申告番号から検索 | 科目を表示 | 科目を追加 |

に入力し、 神 を押して科目名を 確認して | 細を調 | を押すことで、表 示された科目を追加することが出来ま す。

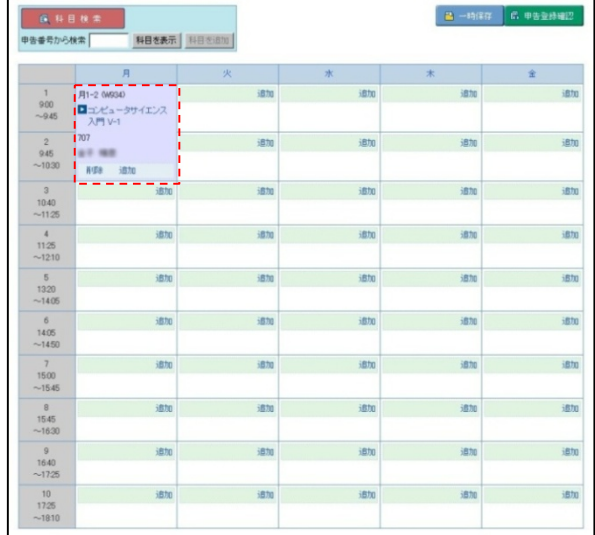

### ● 6-1-1. 時間割から選択する

#### (3)科目の削除

間違って追加してしまった科目を時間割から削除し ます。

① 削除したい科目の「削除」ボタンをクリックすると、 確認メッセージが表示され、同意すると科目は削除 されます。

② 時間割の時間帯には、再び「追加」ボタンのみ が表示されます。

③ 登録した科目を一時保存する場合は、P.17「申 告内容の一時保存」へ

本登録する場合は、P.18「申告内容の登録」へ進み ます。

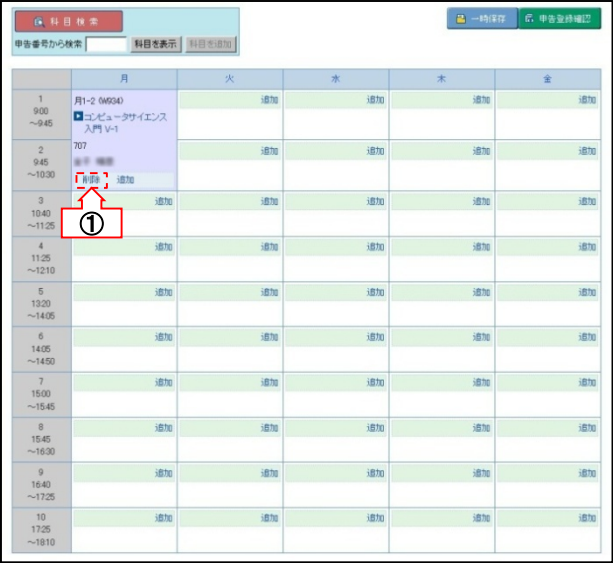

### !! 一時保存を行わず他ページを参照すると情報が保存されません !!

他ページを参照する場合は、必ずP.17「6-2.申告内容の一時保存」の手順に従い 申告内容の一時保存を行ってください。

### 6-1.申告科目の選択

### ● 6-1-2. 科目から選択する

ここでは科目区分等から科目を選択する方法について説明します。

#### (1)申告科目一覧画面の表示

申告科目一覧画面を表示します。

① 「申告科目の登録」メニューの ■科目から をクリックし、申告科目一覧画面を表示します。

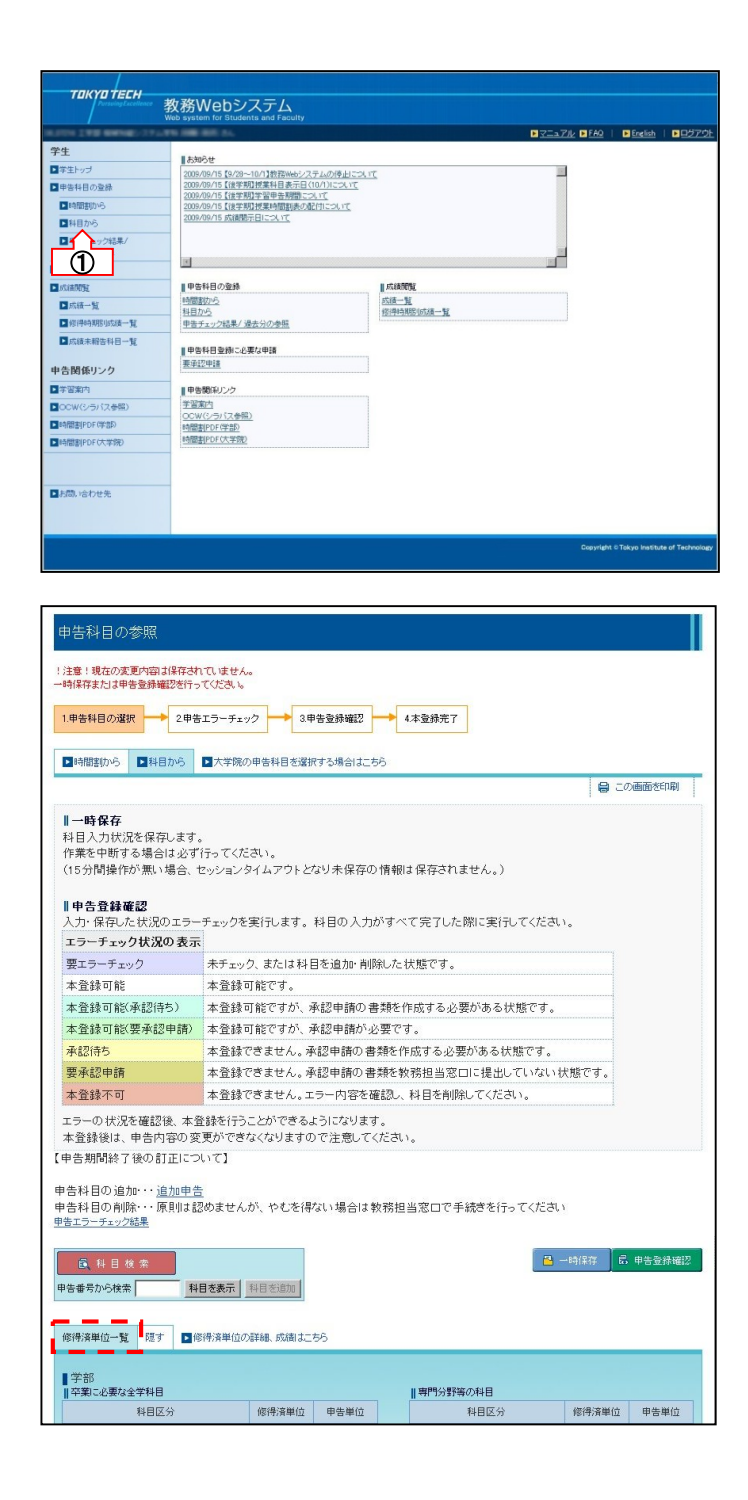

### ● 6-1-2. 科目から選択する

#### (2)科目の追加

申告する科目を一覧に追加します。

① 申告科目一覧画面の上部にある ■ 科目検索 をクリックします。

② 検索条件を入力し、 ここの条件で検索 をクリッ クします。

③ 科目検索画面で申告する科目のチェックボック スにチェックを入れ、 品チェックした料目を追加 をクリック します。

④ 申告科目一覧画面へ、科目が追加されます。

【◎、○、☆、◇、●、無印、他】について

所属学科の標準学習課程に応じて、専 門の授業科目名に各印が表示されます。

簡易入力方法

登録したい授業科目の科目コードを

に入力し、 神 を押して科目名を 確認して | 料理地 | を押すことで、表 示された科目を追加することが出来ま

申告番号から検索 科目を表示 科目を追加

す。

・<br>保存した状況のエラーチェックを実行します。 科目の入力がすべて完了した際に実行してください。 エラーチェック状況の表示 要エラーチェック 未チェック、または科目を追加·削除した状態です。 本登録可能 本登録可能です。 本登録可能(承認待ち) 本登録可能ですが、承認申請の書類を作成する必要がある状態です。 本登録可能(要承認申請) 本登録可能ですが、承認申請が必要です。 本登録できません。承認申請の書類を作成する必要がある状態です。 承認待ち 要承認申請 本登録できません。承認申請の書類を教務担当窓口に提出していない状態です。 本登録不可 本登録できません。エラー内容を確認し、科目を削除してください。 エラーの状況を確認後、本登録を行うことができるようになります。 本登録後は、申告内容の変更ができなくなりますので注意してください。 【申告期間終了後の訂正について】 申告科目の追加・・・追加申告<br>申告科目の削除・・・原則は認めませんが、やむを得ない場合は教務担当窓口で手続きを行ってください<br><u>申告エラーチェック</u>結果 ■ 科目検索 **■ 一時保存 品 申告登録確認** 申告番号から 科目を表示 科目を追加  $\Box$  $\Box$ 修得済単位一覧 隠す ■修得済単位の詳細、成績はこちら ■ 学部<br>||卒業に必要な全学科目 ||専門分野等の科目 修得済単位 甲告単位 修得済単位 申告単位 科目区 - 学法人 查育工会大学 日の選択 中告番号 **RESPECTE** r.: 授業科目名 l F  $\blacksquare$  $\overline{=}$ 第2字期 图  $e_{\hat{x}^{\#}\hat{H}\hat{H}}$  $C$  sympas 国际  $\overline{z}$ <u>w</u> ②検索条件のクリア 1 2 3 4 5 6 7 8 中告番号<br>▼/▲ **授業科目名**<br>▼/▲ 授業担当教員 単位 信美  $3220$  $\begin{array}{c} \mathbf{R} \mathbf{R} \rightarrow \mathbf{R} \mathbf{R} \mathbf{R} \end{array}$ **BIRDO** ÷.  $\frac{1}{2}$  \*1-2 (5633) コンピュータサイエンス入門1<br>V-1 理工系基礎科目  $1-1-0$  2 459 マー<br>コンピュータサイエンス入門1<br>Mo2  $1 - 1 - 0$  2  $\overline{\phantom{a}}$  $*1-2$  (M641) 706 理工具基礎科目 499 V-2<br>コンピュータサイエンス入門<br>V-2  $\overline{a}$ \*1-2 MA33 建工系基礎特目  $1 - 1 - 0$  2 6類 v-s<br>コンピュータサイエンス入門 I<br>V-3  $\blacksquare$ \*1-2 MB33  $712$ 理工系基礎科目  $1 - 1 - 0$  2 459 チェック -<br>木1-2 (VBL模) 1711 建工具基礎科目 基礎生物学A1  $2 - 0 - 0$  2 159  $\frac{1}{2}$ \*1-2 M631 理工系基礎科目 基礎生物学B3  $2 - 0 - 0$ 310 Std ctd  $\Box$ 1721  $\overline{a}$  $+1 - 2.04241$ 1761 **BTSAWNE**  $\frac{100}{100}$   $\frac{10}{100}$  in  $2 - 0 - 0$  2 166  $\overline{a}$  $+1-2$  (M541) 1781 **字雷地球科室日b**  $2 - 0 - 0$  2 **ITTSSWILE**  $\frac{98}{40}$  $2 - 0 - 0$  2  $+3-4$  M631 チェック Σp. inst **IFTSSWHR** as as 150  $\Box$  \*3-4 (H121) 1162 理工系基礎科目 **線形代数学第二日N**  $2-0-0$  2 159 1 2 3 4 5 6 7 8  $\mathcal{V}$ 原料  $\overline{\textcircled{\scriptsize{3}}}$  $\blacksquare$   $\bigoplus$   $\overline{\mathbb{H}}$  if  $\mathbb{H}$  is  $\mathbb{H}$ 上がき料理 国際コミュニケーション科目  $\overline{5}$ 健康・スポーツ科目 情報ネットワーク科目 留学生のための科目 環境教育科目  $\overline{0}$  $4.0$ 創造性育成科目  $\bf{0}$ 小麦  $8.0$ 学士論文研究  $\overline{0}$ l合計 **約自命計約科科目**  $\overline{a}$ 修得済単位 甲告単位 的眼科目  $\theta$ 송計  $10.0$  $4.0$  $\overline{20}$  $\overline{00}$ -<br>| この科目区分の申告単位は年間上限単位数に計上されませ<br>| ム... 大学院 大学院科目 申告単位合計  $00$ 推奨学期<sup>-</sup>  $\overline{\mathbf{r}}$ ||理工系基礎料目 料目を追加 合計 40 単位  $\begin{array}{c} \hline \text{B} \overline{\text{B}} \overline{\text{B}} \rightarrow \mathbb{R} \overline{\text{B}} \end{array}$ 授業科目名 授業担当教員 削除 | ④ **木1-2 (VBL楼)** 1711 基礎生物学A1 **BIL MA**  $2 - 0 - 0$  $\sqrt{2}$ 1期 副除 \*3-4 (M531) 13R 1061 微分積分学第二BM **MIT (R)**  $2 - 0 - 0$  $\overline{\textbf{2}}$ 削除 |

⊪申告登録確認

### ● 6-1-2. 科目から選択する

### (3)科目の削除

間違って追加してしまった科目を一覧から削除しま す。

① 削除したい科目の「削除」ボタンをクリックすると、 確認メッセージが表示され、同意すると科目は削除 されます。

② 登録した科目を一時保存する場合は、P.17「申 告内容の一時保存」へ

本登録する場合は、P.18「申告内容の登録」へ進み

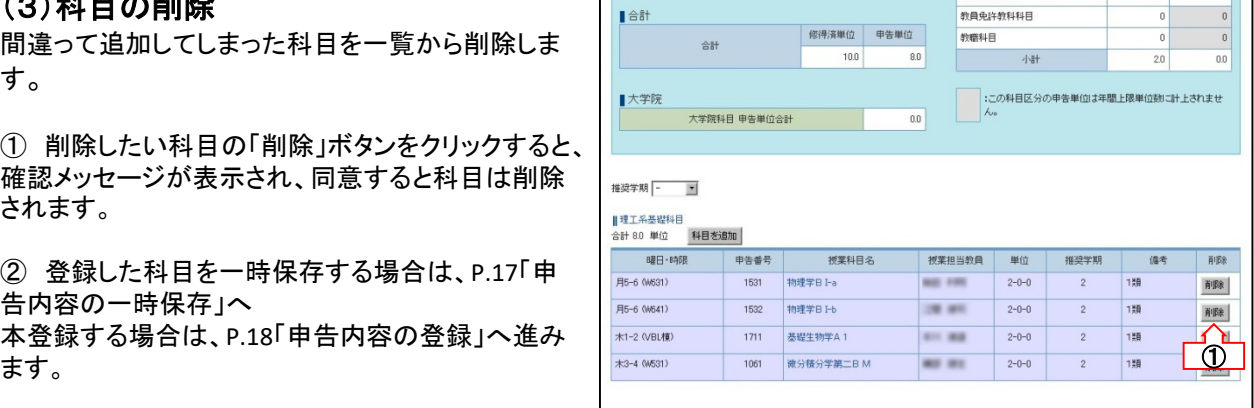

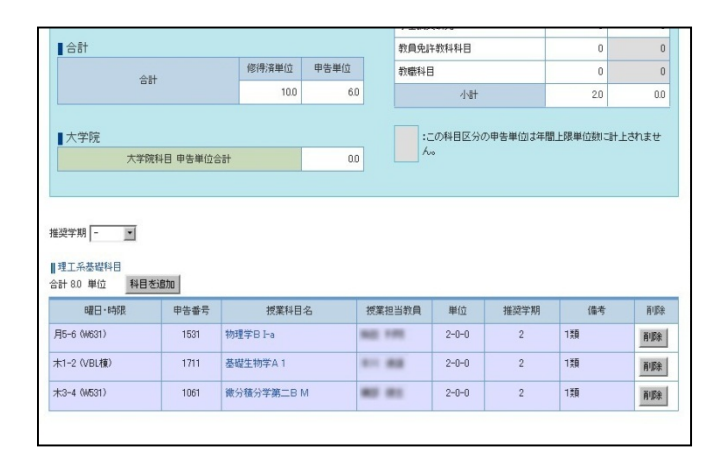

### !! 一時保存を行わず他ページを参照すると情報が保存されません !!

他ページを参照する場合は、必ずP.17「6-2.申告内容の一時保存」の手順に従い 申告内容の一時保存を行ってください。

### 6-1.申告科目の選択

### ● 6-1-3. 大学院の申告科目を選択する

大学院の科目を選択します。

大学院科目は学士論文研究を許可されている期間に受講できます。受講できる単位数は10単位以内です。

**Transfer and Seconds New Service Control** 

#### (1)科目の選択

大学院の申告科目を選択します。

① 申告科目登録画面(「時間割から」または「科目 から」の画面)の「大学院の申告科目を選択する場 合はこちら 」をクリックします。

② 確認メッセージの後に科目の選択(大学院)画面 が表示されます。

3 申告する科目をチェックし、品チェックした料目を追加 をクリックします。

④ 申告科目登録画面(時間割または申告科目一 覧)の下部に選択した大学院科目が表示されます。

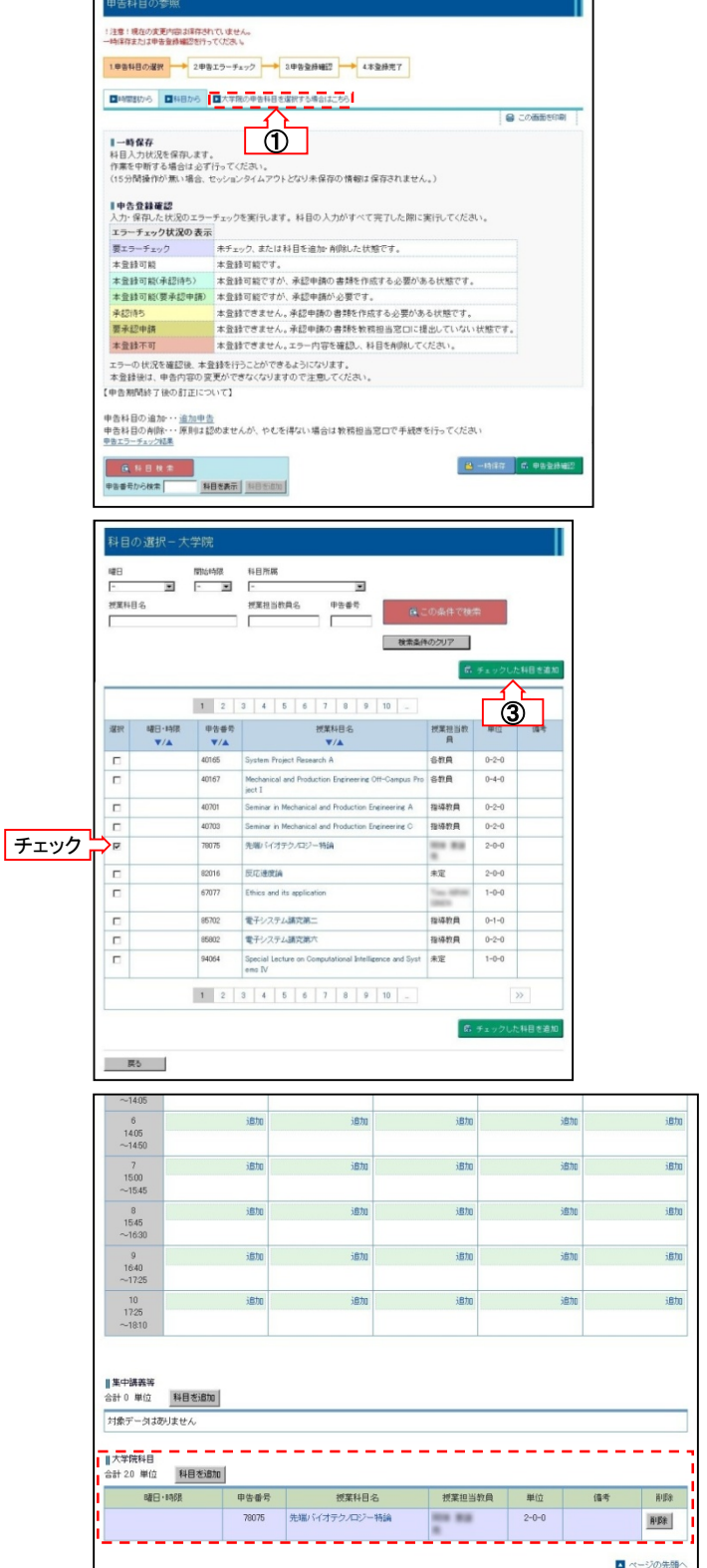

**STATE OF BUILDING** 

### ● 6-1-3. 大学院の申告科目を選択する

### (2)科目の削除

間違って追加してしまった大学院の申告科目の削 除を行います。

① 「削除」ボタンをクリックすると、確認メッセージ が表示され、同意すると科目は削除されます。

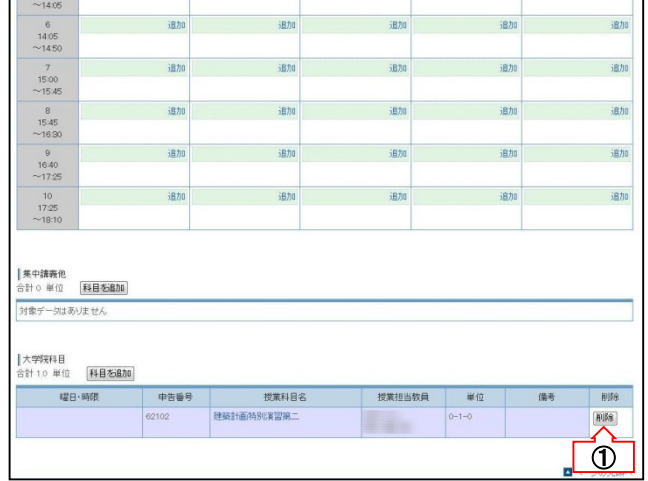

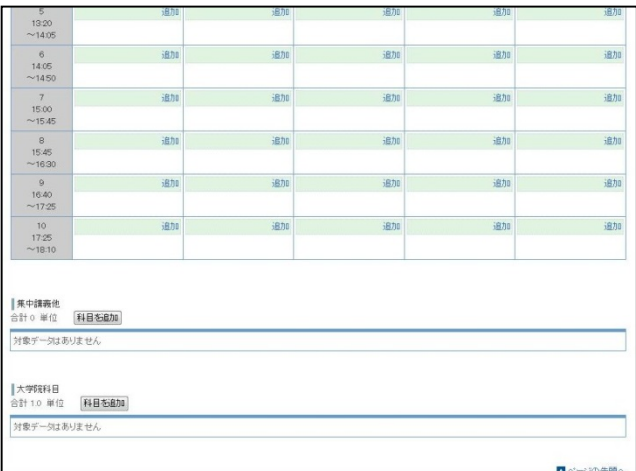

### !! 一時保存を行わず他ページを参照すると情報が保存されません !!

他ページを参照する場合は、必ずP.17「6-2.申告内容の一時保存」の手順に従い 申告内容の一時保存を行ってください。

#### 6-2.申告内容の一時保存

申告手続を途中でやめる場合は、必ず本ページの処理を行ってからログアウトしてください。 一時保存を行わなかった場合はそれまでの入力情報が失われ、再度入力が必要となりますのでご注意ください。

#### (1)申告内容の一時保存

作成した申告内容を一時保存します。エラーチェッ クは行われません。

1 申告科目の選択画面から、 日一時保存 をクリッ クします。

② 申告内容の一時保存が行われます。(エラー チェックは行われません)

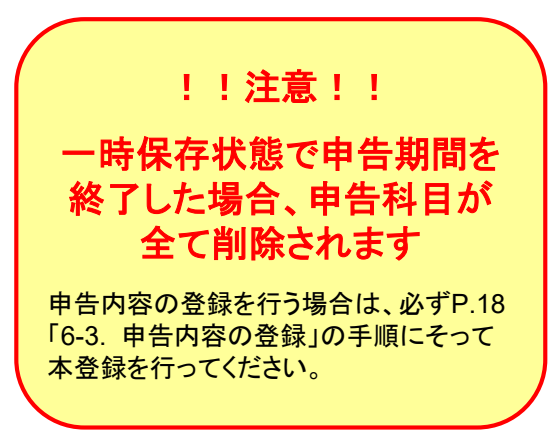

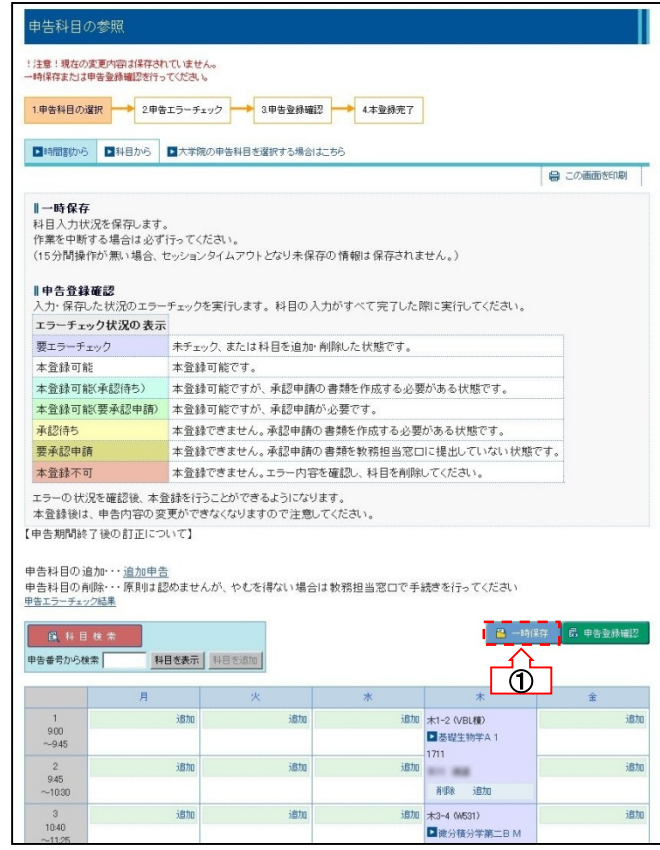

### 6-3.申告内容の登録

申告内容の本登録を行います。 本登録処理前には必ずエラーチェックが行われます。 エラーが発生している科目は本登録することができません。

### (1)申告内容の確認

科目を選択し、作成した申告内容のエラーチェック を行います。

① 申告科目登録画面(時間割または申告科目一  $\frac{m}{2}$  )から、 ■ 申告登録確認 | をクリックします。

②申告内容の一時保存とエラーチェックが行われ、 申告エラーチェック画面が表示されます。

■申告内容にエラーがない場合 ⇒ 本登録に進む ポタンをクリックして申 告登録確認画面へ進んで下さい。

■申告内容にエラーがある場合 ⇒ 内容を確認し、P.9「6-1. 申告科目の選択」で 訂正、またはP.20「6-4.各種承認申請」の手順に 沿って承認手続きを行ってください。

※ 各種承認申請は <sup>※認が必要な科目があります</sup> をクリッ クして開くことができます。

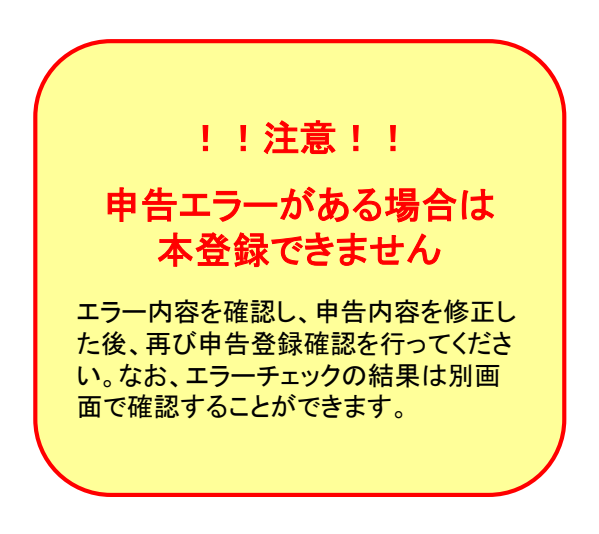

■<br>■告科目の参照 ステータス:一時保存 2009/12/16 123509 一時保存売了 1申告料目の選択 → 2申告エラーチェック → 3申告登録補記 → 4本登録元了 ■ 日曜間割から ■料目から ■大学院の甲告科目を選択する場合はこちら ■ 二の画面を印刷 **||一時保存**<br>料目入力状況を保存します。<br>作業を中断する場合は必ず行ってください。<br>(15分間操作が無い場合、セッションタイムアウト*ビ*より未保存の情報は保存されません。) ||申告登録確認<br>入力・保存した状況のエミ ·<br>チェックを実行します。科目の入力がすべて完了した際に実行してください。 入力・保存した状況のエラー!<br>エラーチェック状況の表示 要エラーチェック ネチェック、または科目を追加·削除した状態です。 本登録可能 本登録可能です。<br>本登録可能(承認待ち) 本登録可能ですが、承認申請の書類を作成する必要がある状態です。 本登録可能(要承認申請) 本登録可能ですが、承認申請が必要です。 |<br>|本登録できません。承認申請の書類を作成する必要がある状態です. 承認待ち 要承認申請 本登録不可 本登録できません。エラー内容を確認し、科目を削除してください。 【申告期間終了後の訂正について】 申告科目の追加・・<u>追加申告</u><br>申告科目の削除・・原則は認めませんが、やむを得ない場合は教務担当窓口で手続きを行ってください<br><u>申告エラーチxック結果</u> 6. 井目秋素 HBを表示 | 科目を追加 | 申告番号から検索  $\overline{\textbf{0}}$  $A$   $\vert$ 追加 木1-2 (VBLK)<br>**国**基礎生物学A 1 ieno 追加

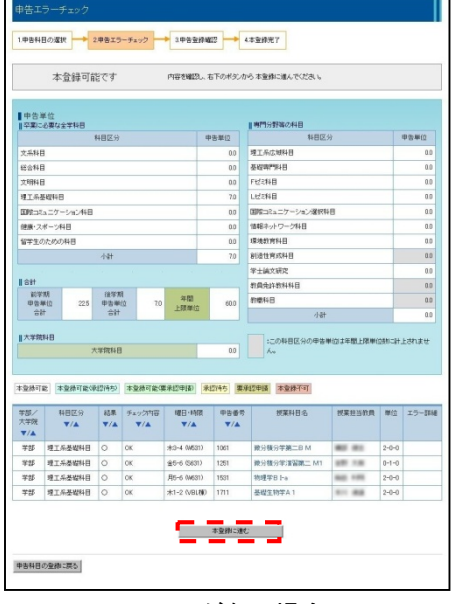

エラーがない場合

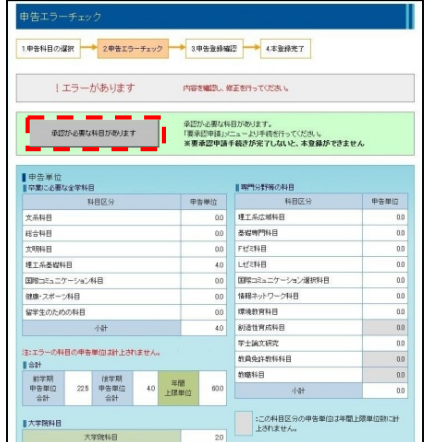

### (2)申告内容の本登録

申告登録確認画面から、申告内容の本登録を行 す。

① 申告内容を再度確認し 本<sup>登録</sup> をクリックしま す。

② 本登録が完了すると、登録完了画面が表示。 システムより本登録完了連絡が届きます。

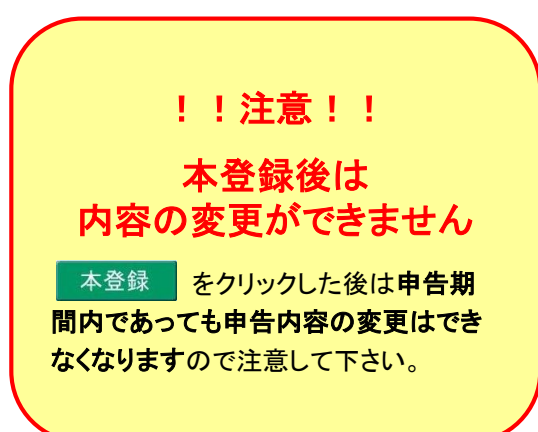

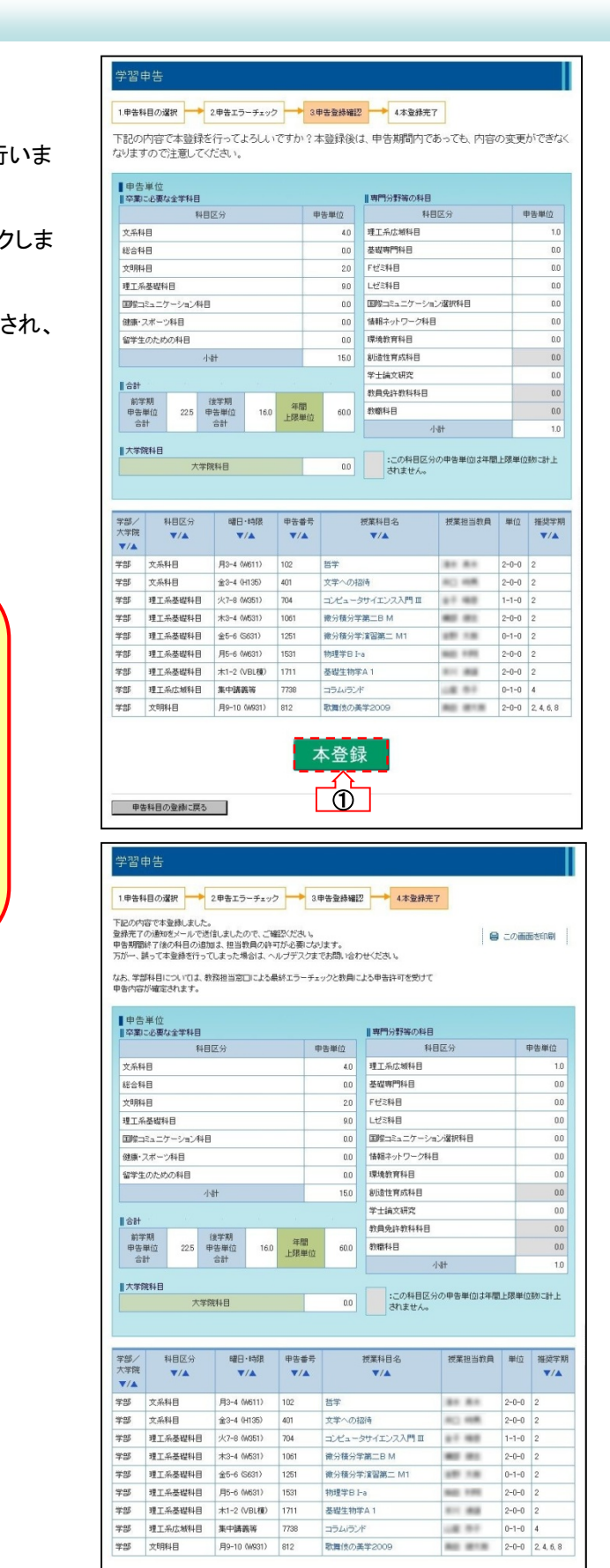

#### 6-4.各種承認申請

要承認申請科目の受講を希望する場合、申告本登録とは別に、教務担当窓口への承認手続きが必要となります。 また、承認申請には担当教員の押印が必要です。期日に遅れないよう、余裕を持って申請を行ってください。

■各種承認処理の流れ

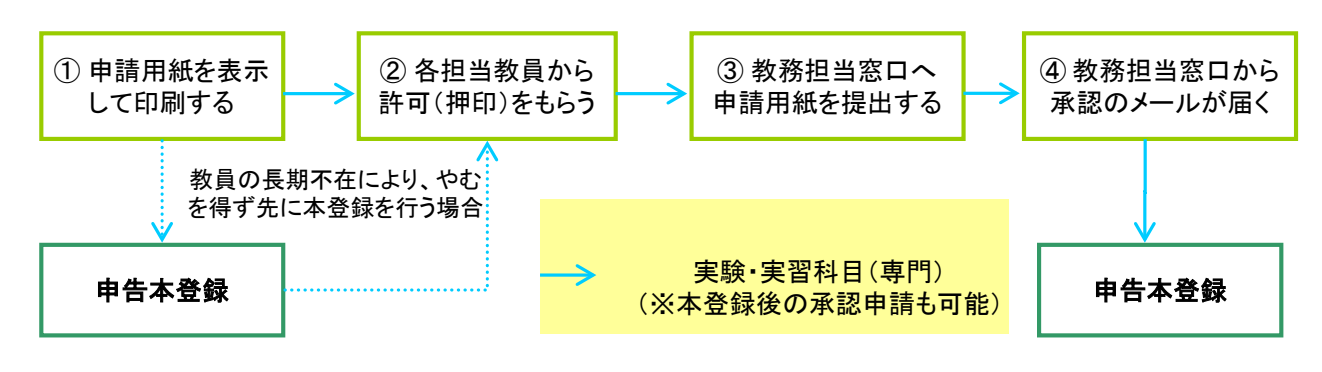

■承認申請が必要な科目 / 承認条件

 実験・実習科目(専門) / 所属する類主任及び開講授業科目の学科長の許可を得ること ※過年度類学生のみ

#### (1)申請用紙の印刷

承認に必要な申請用紙を準備します。

- ① P.18「6-3. 申告内容の登録」により申告内容の 確認を行うと、メニューに ロ要承認申請 が表示されるので、クリックします。
- ② 申告科目として要承認科目が選択されている場 合、画面に承認申請が必要な科目が表示され ます。
- 3 申請用紙の 表示 をクリックするとPDF形式で該 当する申請用紙が表示されます。
- ④ 表示された申請用紙を印刷してください。
- ⑤ 申請用紙を印刷した科目の「状況」が「承認待 ち」となっていることを確認してください。

※実験・実習科目(専門)については、教員の長期 不在によりやむを得ない場合のみ、

- (1)申請用紙の印刷
- (3)本登録を行う
- (2)担当教員の押印・教務担当窓口での承認

の順で承認手続きを取ることも可能です。

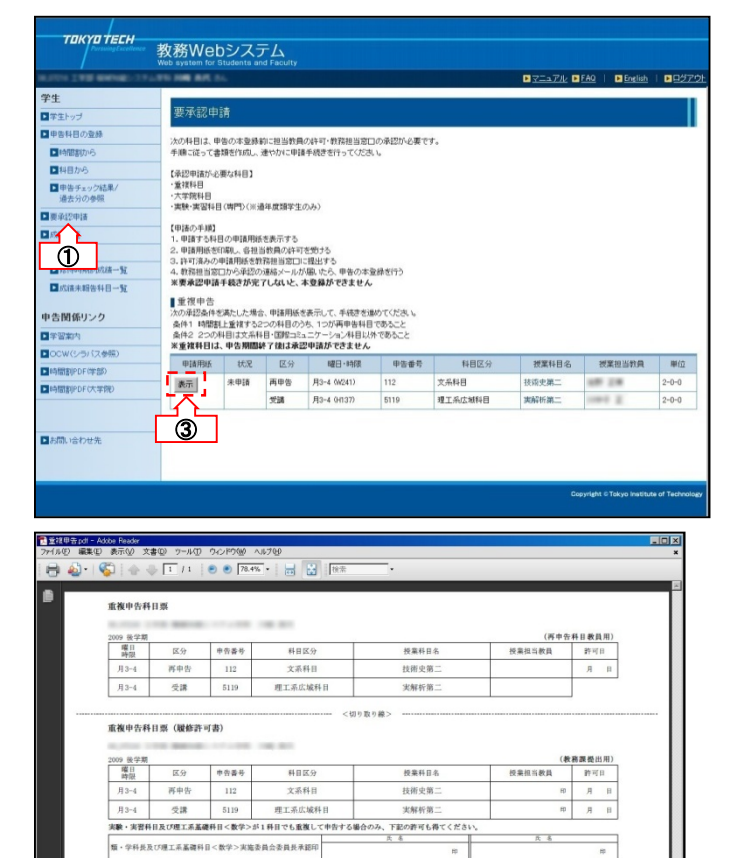

教務担当意口使用欄 **重複申告科目票 (履修許可書)** 

> 家申告  $112\,$

5119

 $5000$ 

科目区分

文書料目

理工系広域科目

 $\overline{\cdots}$ 

授業科目名

 $A$ 

**转移中期** 

実解析第2

開

 $J13-4$ -<br>月3-4 受講<br>教員に許可を受けた後、教務

#### (2)担当教員の押印・教務担当窓口での 承認

申請用紙に担当教員の押印後、教務担当窓口での 承認を受けます。

① 担当教員の押印後、教務担当窓口へ提出してく ださい。

② 教務担当窓口で承認されると、承認連絡のメー ルがシステムから送信されます。

③ 要承認申請画面で、「状況」が「承認済み」に なっていることを確認してください。

※ 次の理由により「状況」が「承認不許可」となった 場合は、申告エラーとなり本登録ができませんので、 当該科目を削除して下さい。

- ▶ 承認条件を満たしていない
- ▶ 申請書類に不備がある
- 申告期間内に申請書類を提出していない

(3)本登録を行う

承認をうけた科目は、本登録が可能になります。

① 「承認済み」となった科目は本登録が可能です。 P.18「6-3. 申告内容の登録」の手順に沿って本登録 を行ってください。

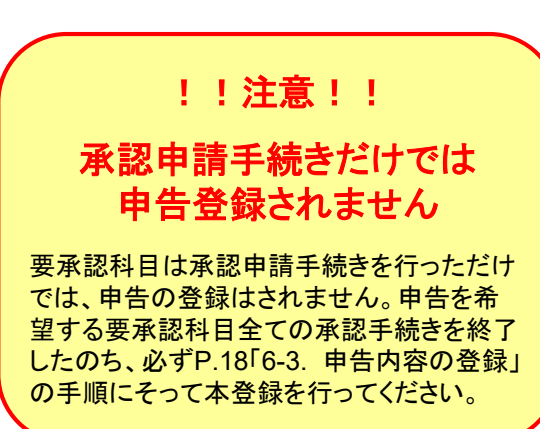

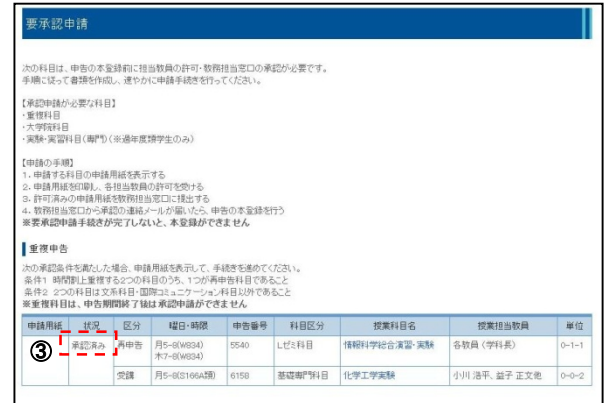

### 6-5.申告科目の参照

● 6-5-1. 時間割形式で参照する

申告した科目を時間割形式で参照する事ができます。

#### (1)時間割の参照

申告内容を時間割形式で表示します。

① メニュー画面から、 ■ 時間割から インクン をク リックし時間割を表示します。

② 印刷ボタンをクリックすると、印刷を行うことがで きます。

!!注意!!

申告不許可科目について

本登録後、「出席がない」「抽選外」等の 理由で授業担当教員より申告不許可登 録を受けた科目は、グレーで表示され、 申告単位数が計上されません。 申告不許可登録期間終了後に メールで不許可通知が届きます。

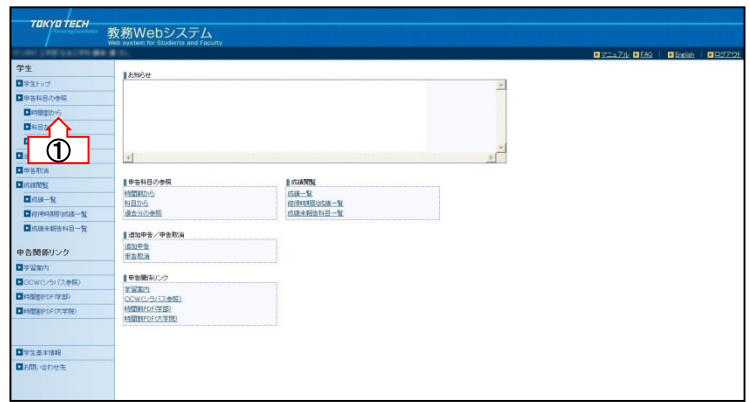

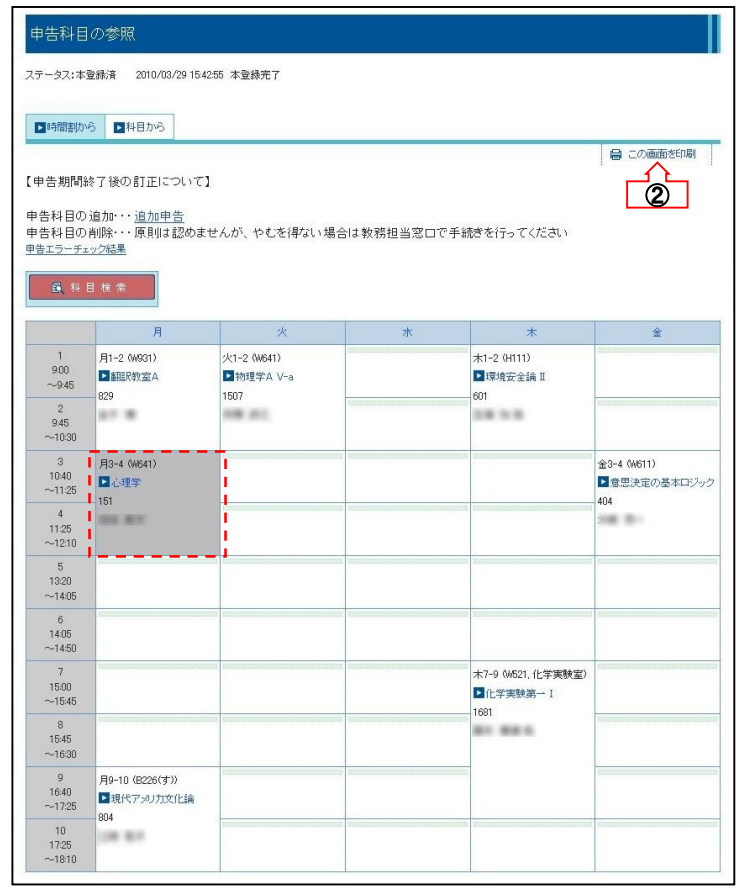

申告科目の参照メニューは本登録後、または 履修申告期間が終了した後に表示されます。

### 6-5.申告科目の参照

#### 6-5-2.一覧形式で参照する

申告した科目を科目一覧形式で参照する事ができます。

### (1)科目一覧の参照

申告内容を科目一覧形式で表示します。

① メニュー画面から、 ■ 科目から するクリックし 科目一覧を表示します。

② 印刷ボタンをクリックすると、印刷を行うことがで きます。

※ 「修得済単位一覧」は表示・非表示の切り替え が可能です。

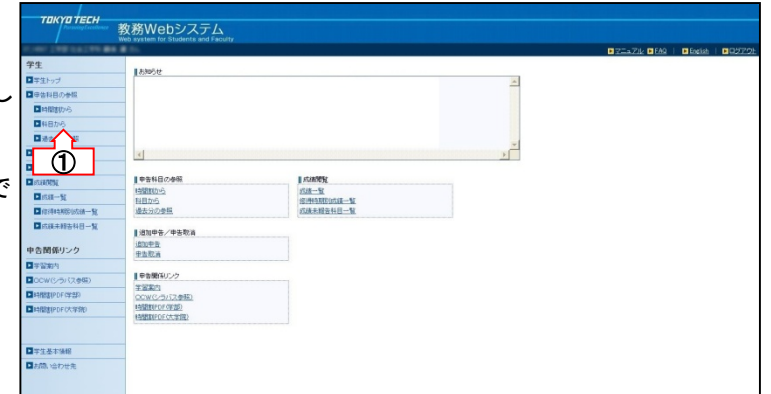

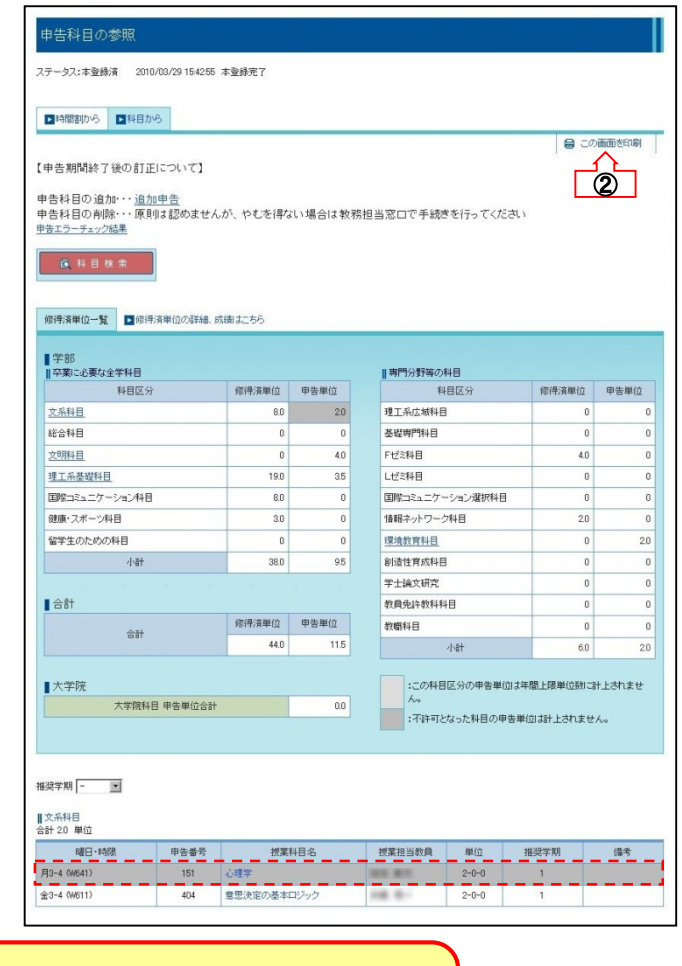

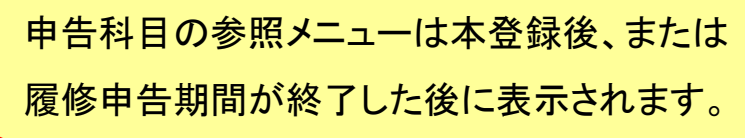

### !!注意!!

### 申告不許可科目について

本登録後、「出席がない」「抽選外」等の 理由で授業担当教員より申告不許可登 録を受けた科目は、グレーで表示され、 申告単位数が計上されません。 申告不許可登録期間終了後に メールで不許可通知が届きます。

### 6-6. 前回の申告チェック結果/過去の申告情報

申告登録確認を行った場合、前回の申告エラーチェック結果を表示します。

また、前年度までの申告科目も表示できます。

### (1)申告エラーチェック結果表示

前回の申告エラーチェック結果を表示します。

① メニュー画面から、 ■ 中告チェック結果/ をクリックし ます。

② 前回の申告エラーチェック画面が、別ウィンドウで 表示されます。

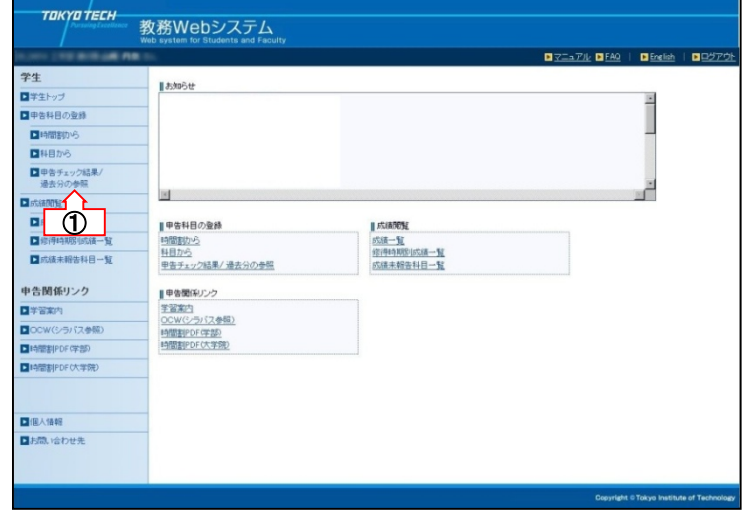

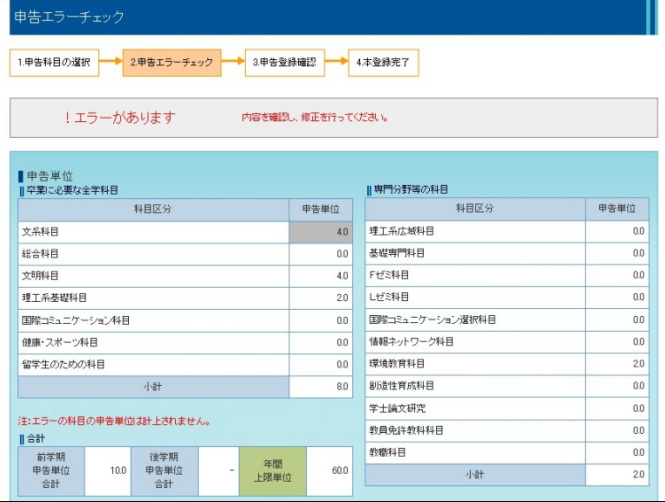

### (2)過去の申告情報表示

今学期以前に申告した科目を表示します。

(※教務Webシステムにて申告した科目に限ります。 前年度より前の申告情報は表示されません)

ます。

① メニュー画面から、 日中告チェック結果/ をクリックし

② 前回の申告エラーチェック画面が、別ウィンドウで 表示されます。

③ 過去の申告情報を参照したい学期を選択し、 表示をクリックします。

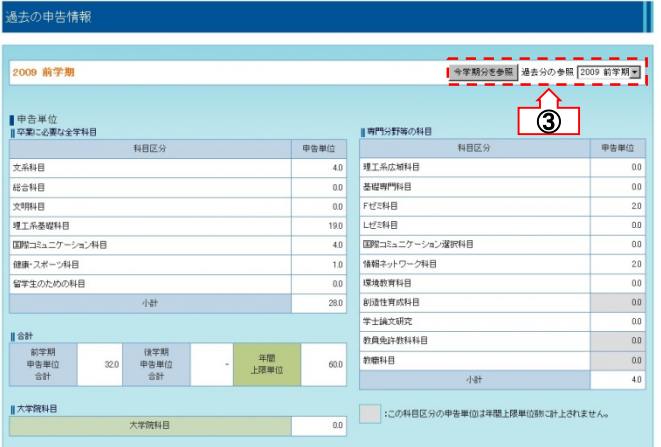

#### 6-7.申告の追加/取消

やむを得ず、履修申告期間後に追加申告または申告取消を行う必要が生じた場合に利用します。 追加申告/申告取消を行うには、承認手続きが必要になります。

■追加申告処理の流れ ※教務Webで科目が自動的に追加済となった場合は申請用紙での手続きは不要です。

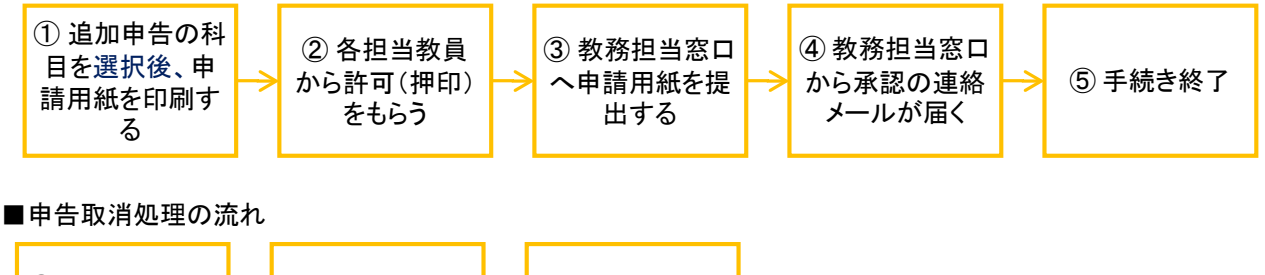

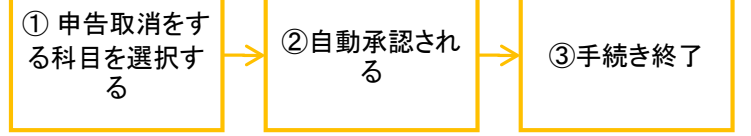

■集中講義(申告取消期限外)の申告取消処理の流れ

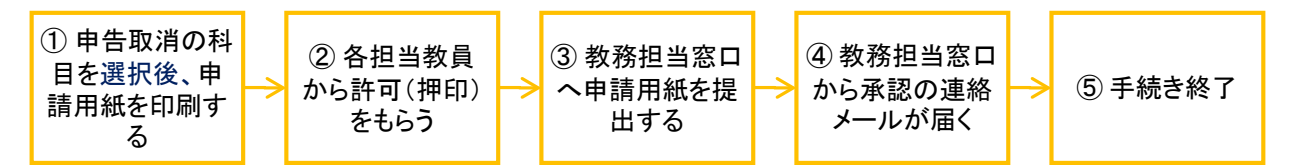

#### (1)追加申告**/**申告取消画面の表示

追加申告/申告取消画面を表示します。

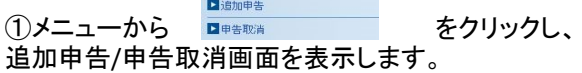

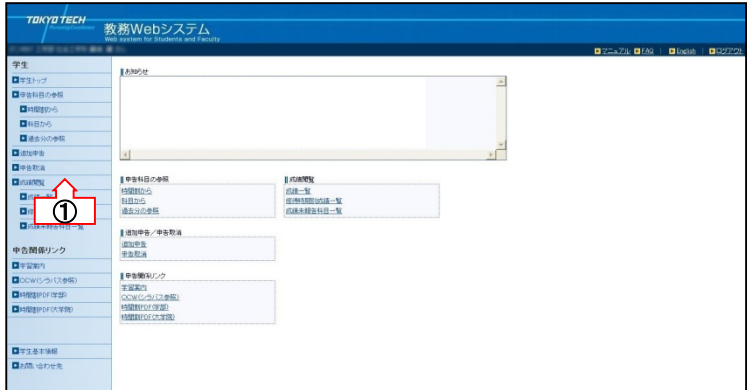

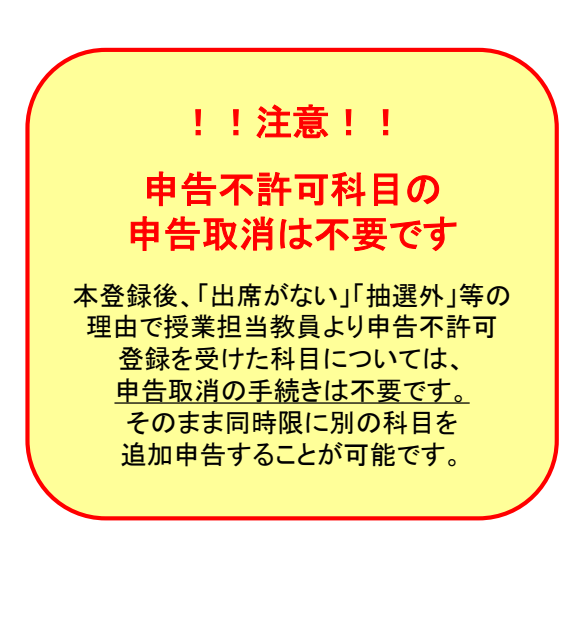

追加申告/申告取消メニューは履修申告期間終了後に表示されます

#### (2)追加申告科目の選択

追加申告を希望する科目を選択します。

1 追加申告画面の 科目の選択一学部 をクリックします。

※ 大学院科目の追加申告は「大学院の申告科目を 選択する場合はこちら」をクリックしてください。

② 科目の選択画面が表示されますので、検索条件 を入力し、 こ d この条件で検索 | をクリックします。

3 追加申告する科目の 選択 をクリックします。

④ 追加申告画面に選択した科目が表示されます。 「状況」が「未申請」となっていることを確認してくださ い。「状況」が「未申請」または「承認待ち」の場合は追 加申告を取り消すことができます。詳しくはP.29「(6) 追加申告の取り消し」をご覧ください。

※ 選択した科目が申告エラーとなる場合は「状況」 が「申請不可」となり、申請することはできません。

※追加申告では科目を選択した時点で、自動的に情 報の保存が行われます。取消を行う場合はP.29「(6) 追加申告の取り消し」を参照してください。

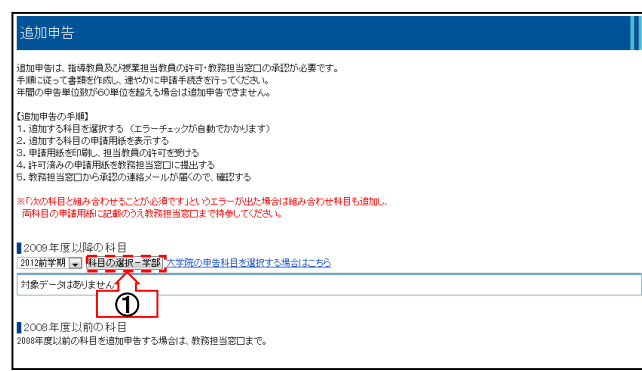

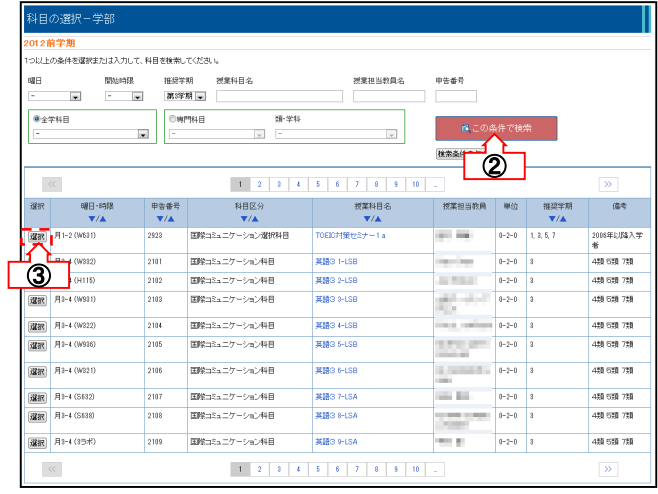

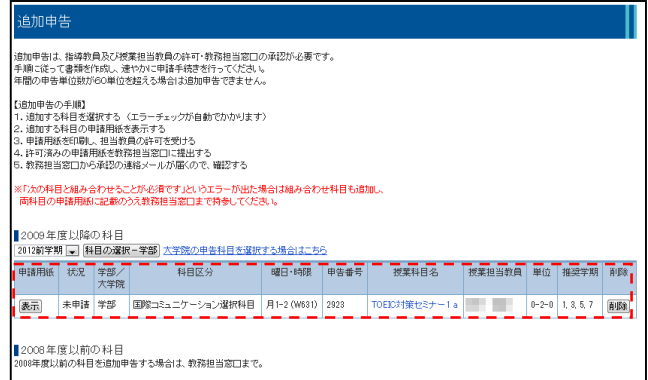

#### (3)申請用紙の印刷

追加申告に必要な申請用紙を準備します。

① 申請用紙の をクリックするとPDF形式で該 当する申請用紙が表示されます。

② 表示された申請用紙を印刷してください。

③ 申請用紙を印刷した科目の「状況」が「承認待 ち」となっていることを確認してください。

④ P.29「(6)担当教員の押印・教務担当窓口での 手続」へ進みます。

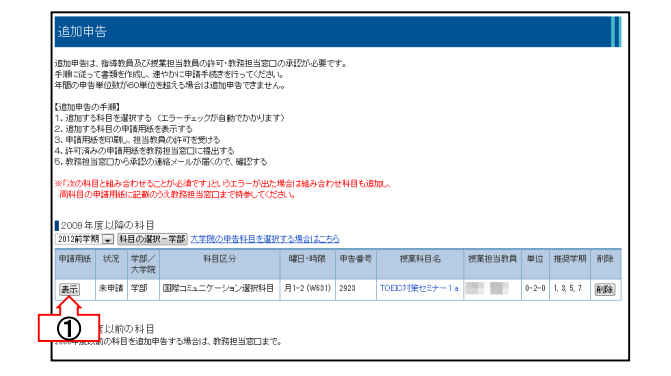

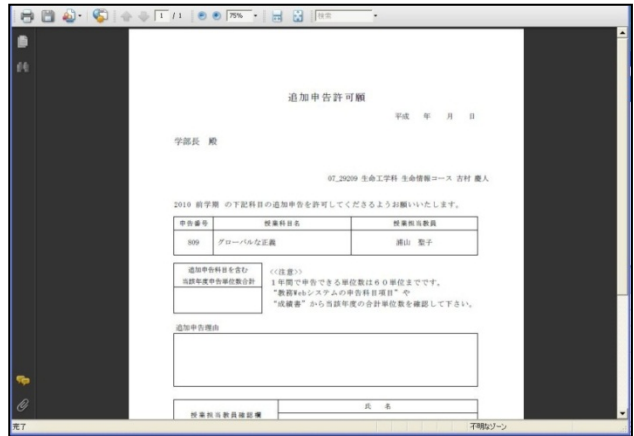

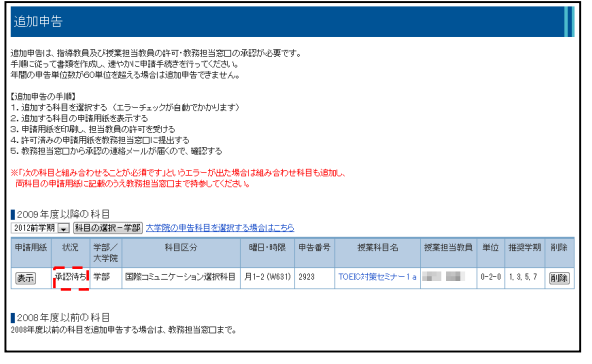

### (4)承認申請手続き (※対象科目のみ)

実験・実習科目(専門)の追加申告については、そ の他に承認申請が必要です。

(1) ■ エンキー に必要な様式が表示されるので、 P.20「6-4. 各種承認申請」 に従って手続きを行って ください。

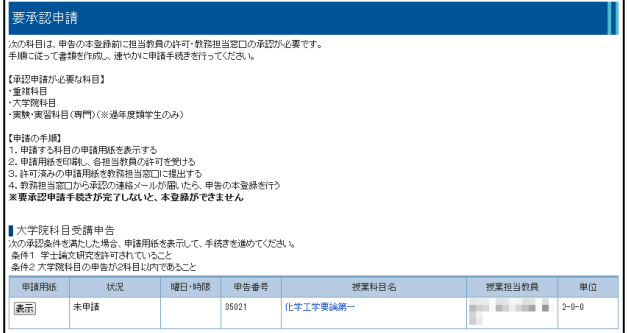

#### (5)申告取消科目の選択

申告済み科目について申告の取消を行います。

(1) 申告取消部分の 科国選択 をクリックすると、現 在申告がされている科目が表示されます。

② 表示された申告済み科目から申告取消を行う 科目の 選択 をクリックします。

以下は集中講義(申告取消期限外)の場合です。

③ 「表示」をクリックすると、取消理由を選択する画 面が表示されます。該当する項目を選択し、「表示」 をクリックします。

④ PDF形式で該当する申請用紙が表示されます ので、印刷してください。

⑤ 申告取消画面にて、申告取消欄に選択した科 目が追加されます。申告取消欄に追加した科目の 「状況」が「承認待ち」となっていることを確認してくだ さい。

⑥ P.29「(6)担当教員の押印・教務担当窓口での 手続」へ進みます。

※ 申告取消では科目を選択した時点で、自動的に 情報の保存が行われます。

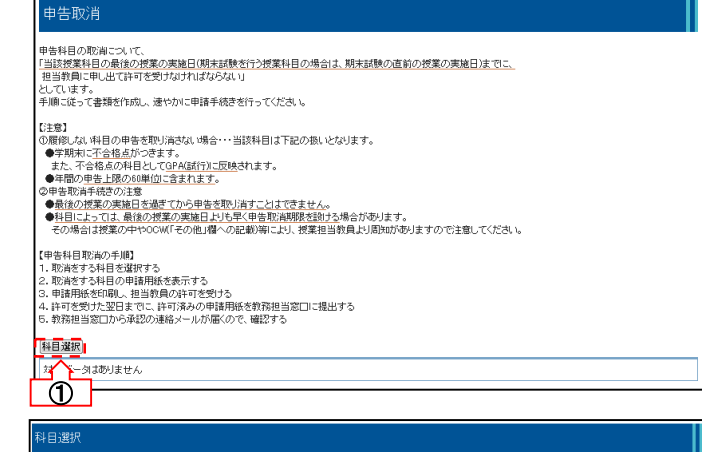

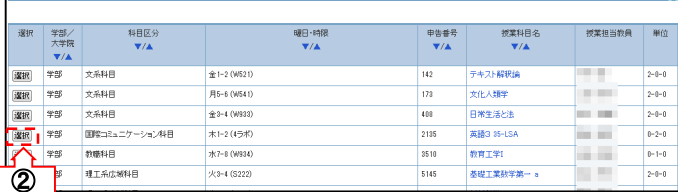

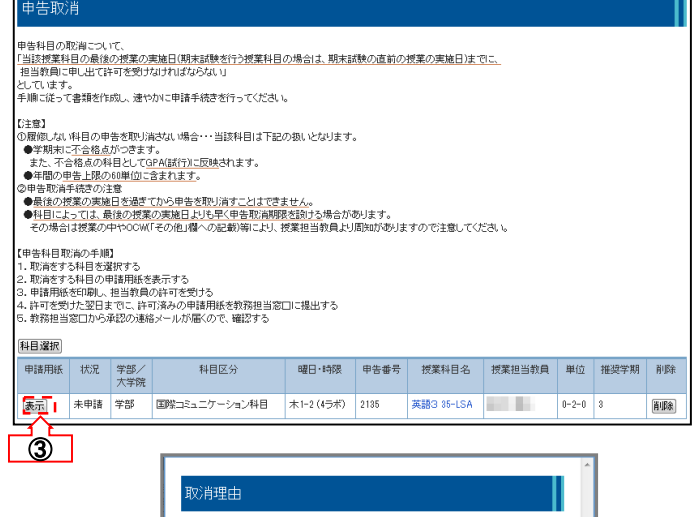

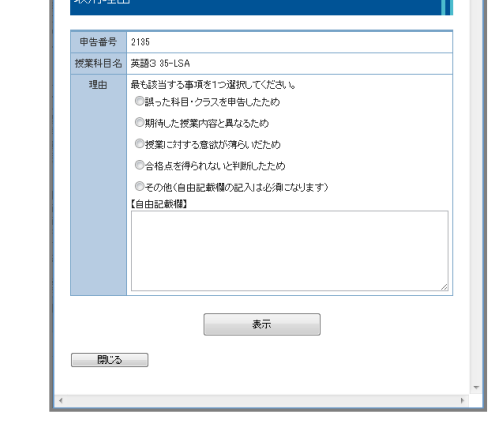

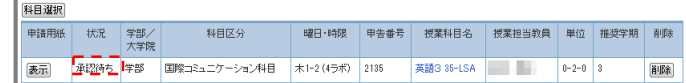

#### (6)担当教員の押印・教務担当窓口での 手続

申請用紙に担当教員の押印後、教務担当窓口での 手続きを行います。

① 申請用紙に担当教員の押印を受領した後、教務 担当窓口に提出してください。

② 教務担当窓口で手続きが完了すると、システムよ り承認の連絡があります。

③ 要承認申請画面で、「状況」が「承認済み」になっ ていることを確認してください。

※ 申告取消の申請用紙には登録した日時が記載さ れます。用紙を印刷後は速やかに教員の承認を得て、 許可を受けた翌日までに、許可済みの申請用紙を教 務担当窓口に提出してください。

※ 期日を過ぎてからの申告取消は、教員の印また はサインを得ている場合でも受け付けられません。

### (7)追加申告**/**申告取消の削除

間違って追加申告や申告取消に登録してしまった 科目を一覧から削除します。

① 「状況」が「未申請」または「承認待ち」の場合は、 ■||除 を押すことで科目を取り消すことができます。

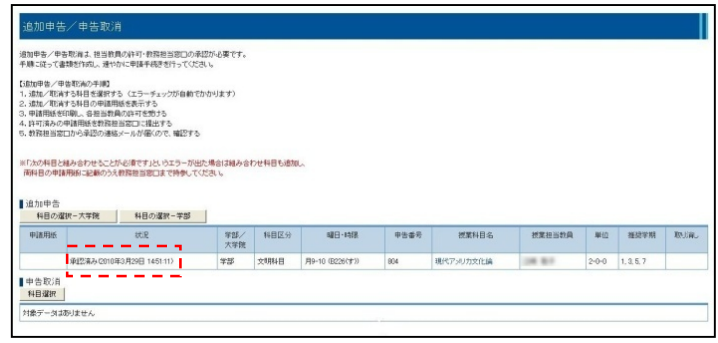

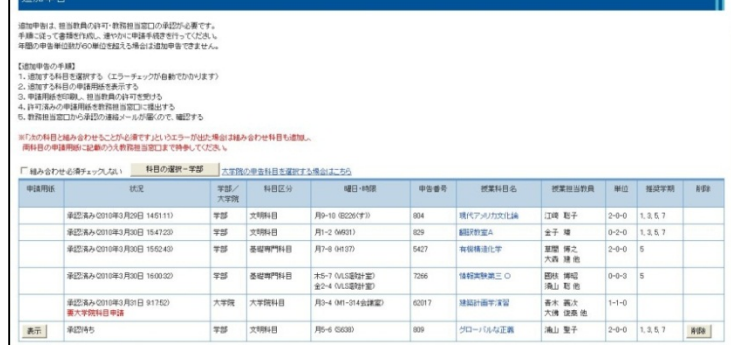

①

## 7. 学士課程 - 成績閲覧

### 7-1.成績の閲覧

過去の成績を一覧表示します。

### (1)成績一覧の表示

過去の成績を科目ごとに一覧表示します。

① メニューの ■ 成績一覧 をクリックすると、成 績一覧を表示します。

⇒ 「その他専門分野等の科目」にある、「◎、○、 ☆、◇、●、無印、他」といった印の内容については 学習案内を参照してください。

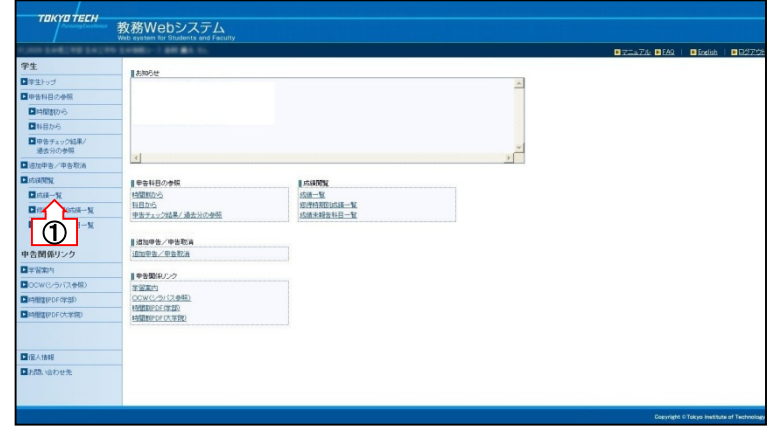

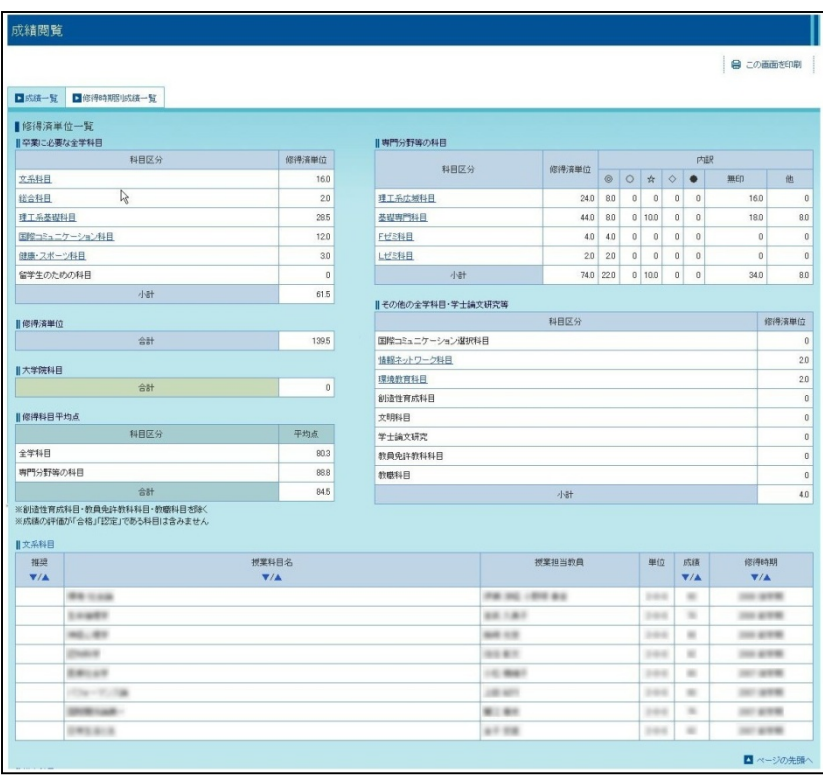

### 7-2.修得時期別成績の閲覧

過去の成績を修得時期別で一覧表示します。

### (1)修得時期別成績一覧の表示

過去の成績を修得時期別に一覧表示します。

① メニューの ■ 修得時期別成績一覧 をクリックすると、 成績一覧を表示します。

② 過去の成績を参照したい場合は、右上から時期 <u>②</u> 過去の成績を参照したい場合は、右上から時期 <mark>●■企</mark><br>選択し、表示ボタンを押してください。 <mark>・①</mark>

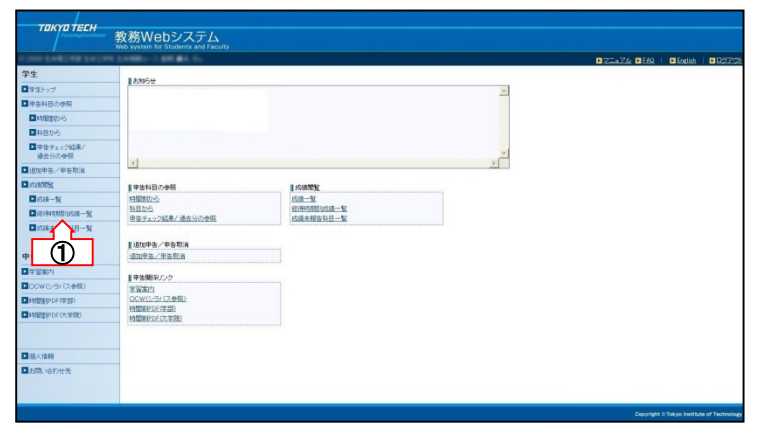

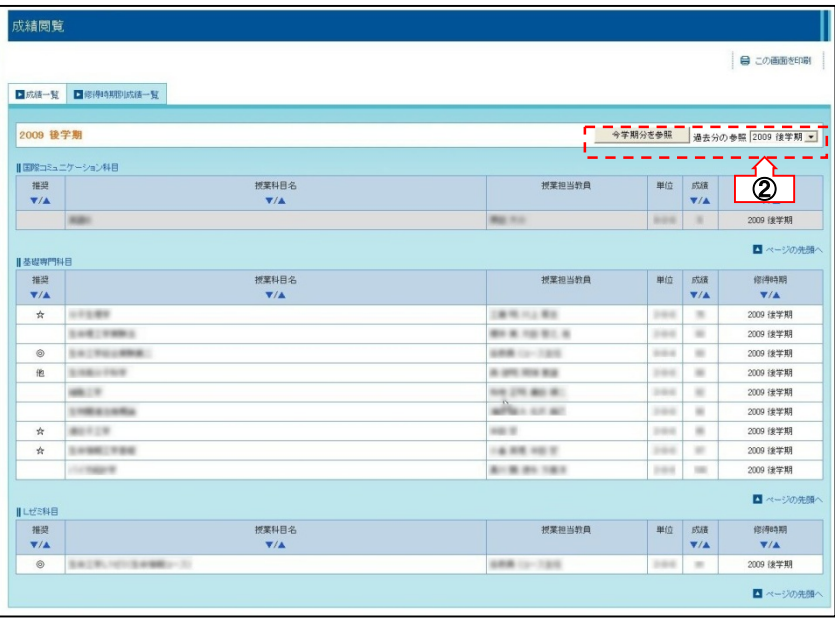

### (2)成績未報告科目一覧の表示

成績開示後、教員からまだ報告されていない科目 の報告可能時期を一覧表示します。

1 メニューの ■成績未報告科目一覧 をクリックすると、 成績未報告科目一覧を表示します。

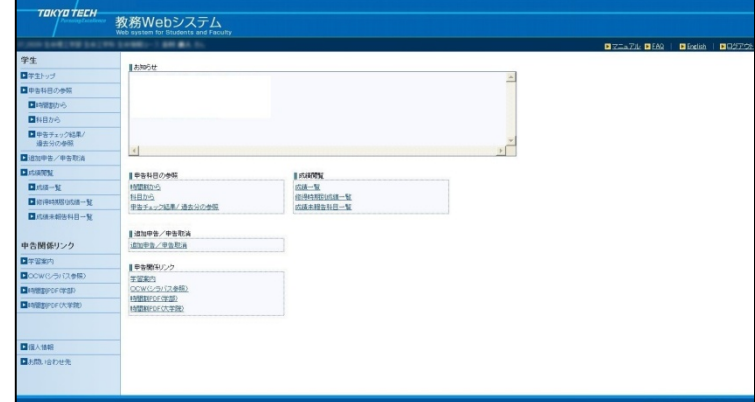

## 8. 大学院 - 履修申告

### 大学院生の履修申告の流れ

大学院生の履修申告は、以下の流れで手続きを行います。 教務Webシステムでの手続きのほか、書類による手続きが必要なものもあります。

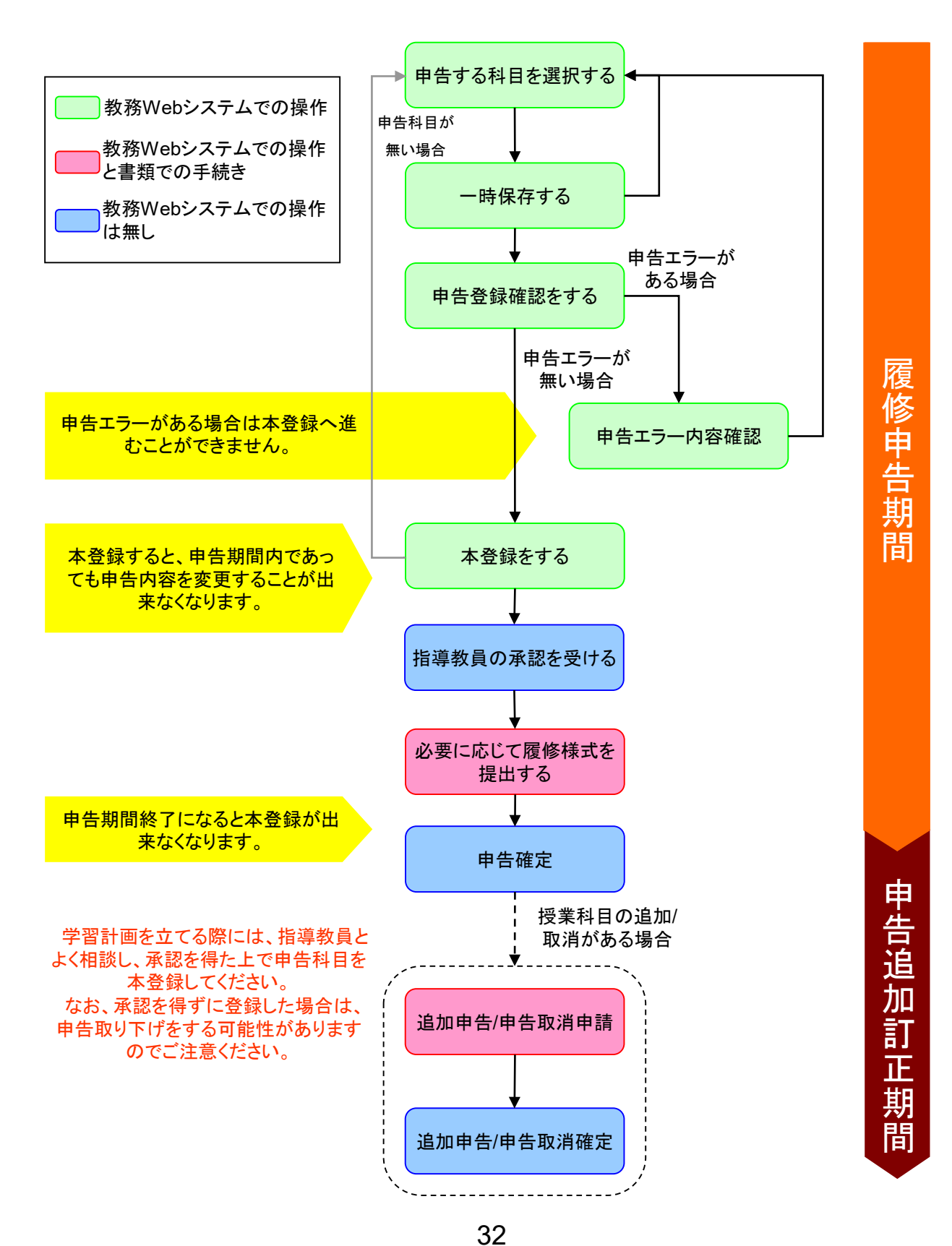

## 8. 大学院 - 履修申告

### 大学院デュアルディグリー学生の方へ

大学院デュアルディグリー学生の方で複数の学籍 番号を持っている場合は、学籍番号を切り替える機 能を用いて、それぞれ履修申告してください。

学籍番号の切り替え方法は、以下の手順になります。 ①左側メニュー「学籍番号切り替え」をクリック ②切り替えたい学籍番号を選択し、切り替えボタンを 押下

#### ー<br>学籍番号切り替え

学籍番号を選択して切り替えボタンを押してください。 0403B101 - 切り替え

## 8. 大学院 - 履修申告

8-1.申告科目の選択

### ● 8-1-1. 時間割から選択する

### (1)申告科目登録画面の表示

申告科目登録画面を表示します。

1 メニューの ■ 時間調めら インクリックし、 申告科目登録画面を表示します。

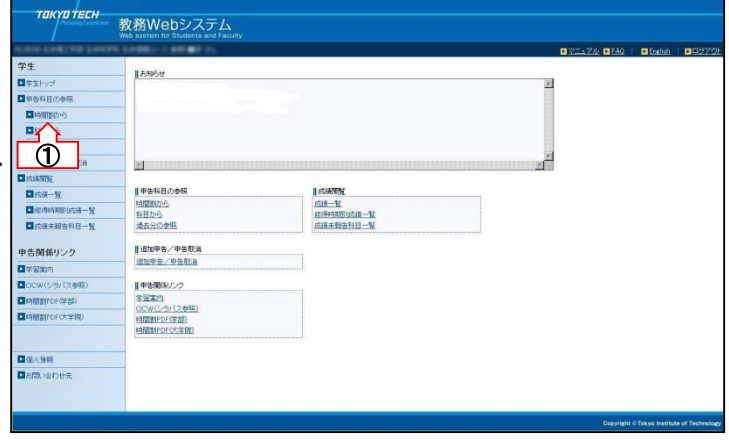

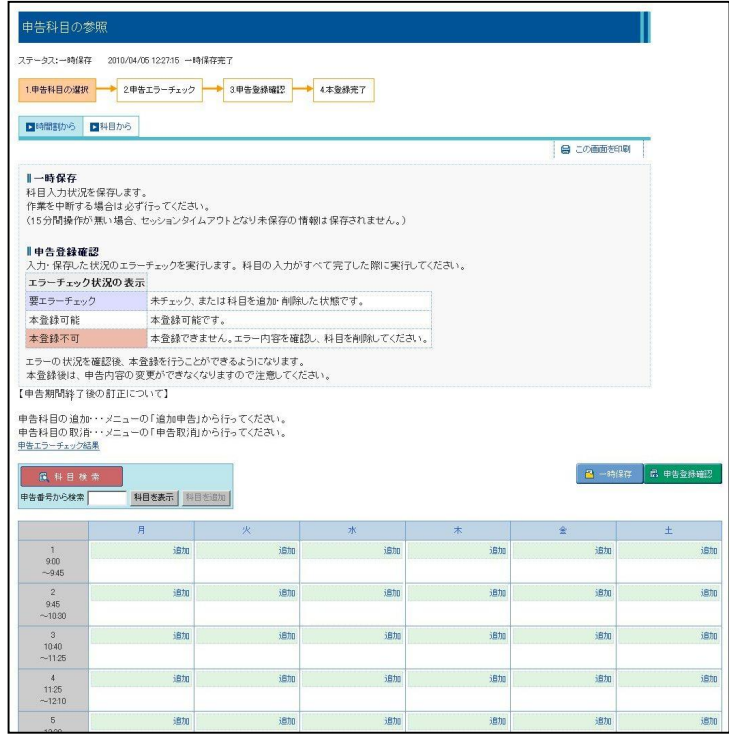

### ● 8-1-1. 時間割から選択する

### (2)科目の追加

申告する科目を時間割に追加します。

① 入力したい時間帯の「追加」ボタンをクリックし、 科目検索画面が表示します。

② 申告する科目を こチェックした科目を追加 をクリックすると、時間割画面に選択した科目が追 加されます( おチェックした料目を追加 をクリックしない場合 は時間割に反映されません)。

※ 科目が設定された時間帯は、「削除」ボタンと 「追加」ボタンが表示され、それぞれの操作が可能 になります。

※ 学士課程科目については大学院科目の表の下 にある学士課程科目の「科目を追加」をクリックし、 対象の学士課程科目を選択してください。

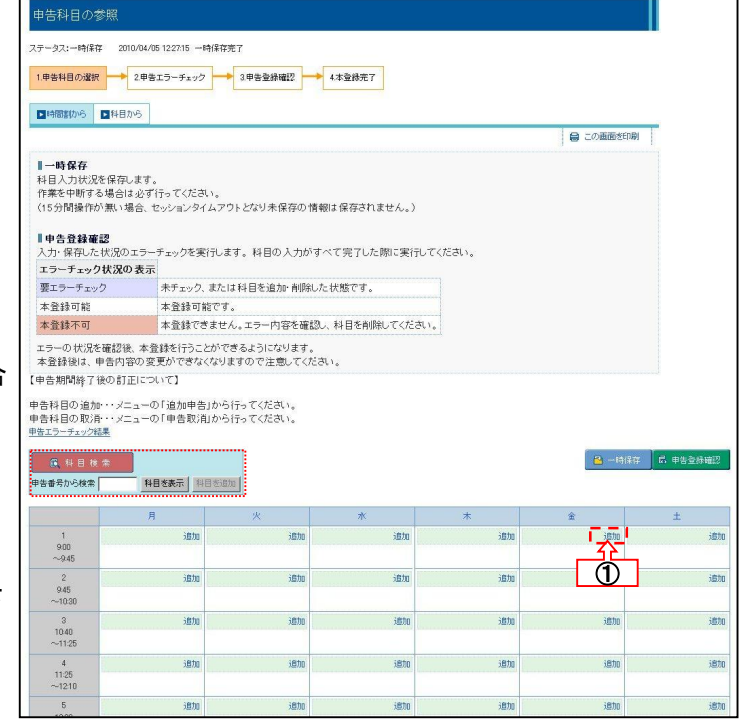

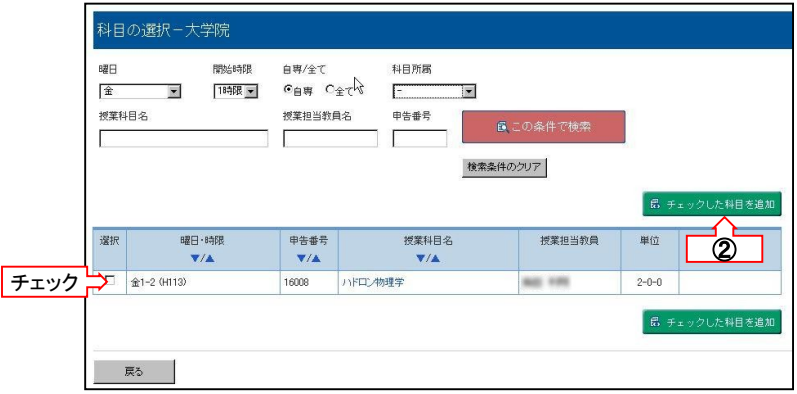

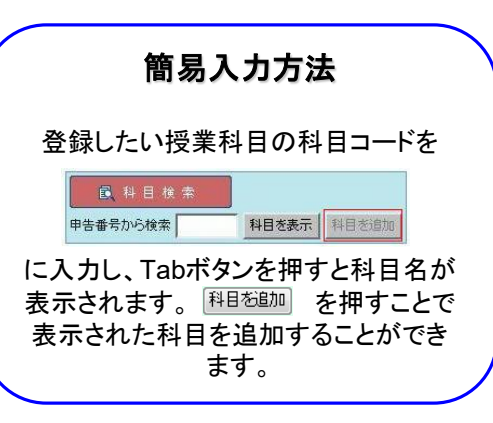

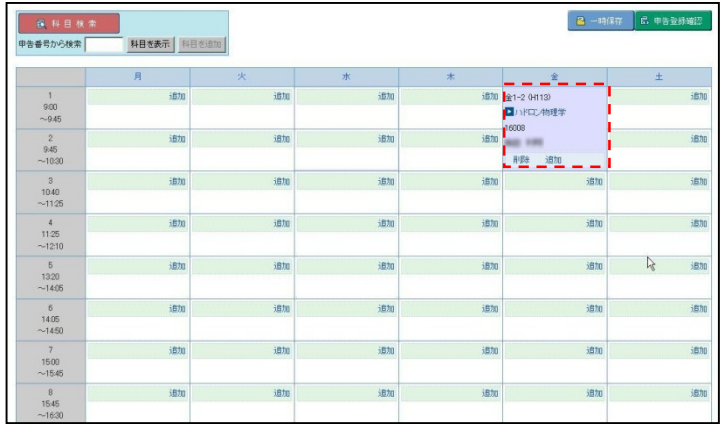

### ● 8-1-1. 時間割から選択する

#### (3)科目の削除

間違って追加してしまった科目を時間割から削除し ます。

① 削除したい科目の「削除」ボタンをクリックすると、 確認メッセージが表示され、同意すると科目は削除 されます。

② 時間割の時間帯には、再び「追加」ボタンが表 示されます。

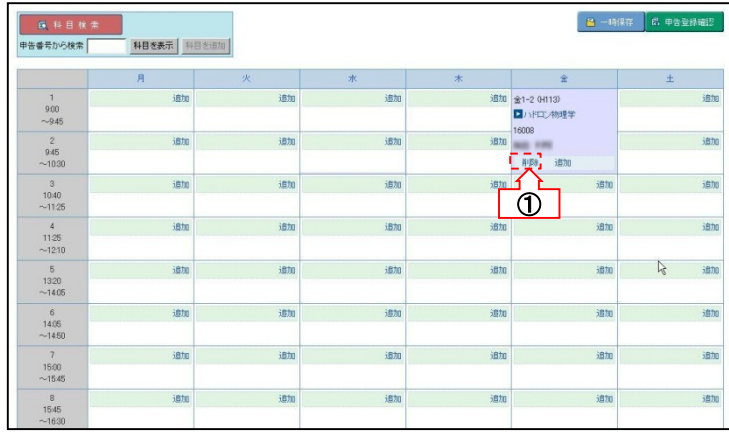

### !! 一時保存を行わず他ページを参照すると情報が保存されません !!

他ページを参照する場合は、必ずP.39「8-2.申告科目の一時保存」の手順に従い 申告内容の一時保存を行ってください。 (申告科目選択方法を「時間割から」から「科目から」に切り替えた場合も、他ページ とみなします。ご注意ください。)

### ● 8-1-2. 科目から選択する

ここでは科目区分等を確認しながら科目を選択する方法について説明します。

### (1)申告科目一覧画面の表示

申告科目一覧画面を表示します。

①「申告科目の登録」メロ科目から をクリックし、申告科目一覧画面を表示します。 ①

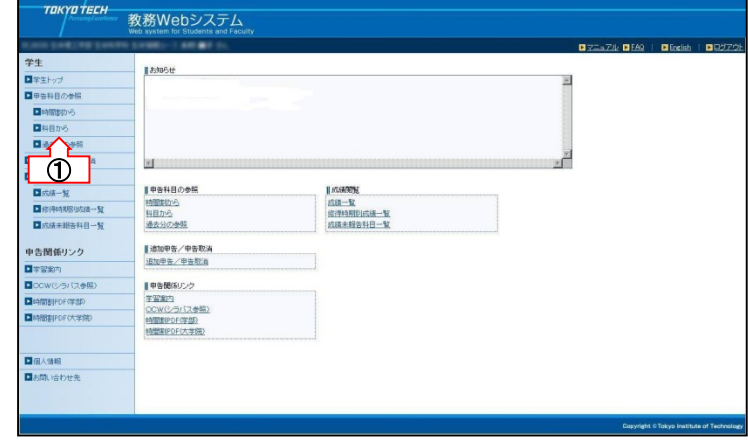

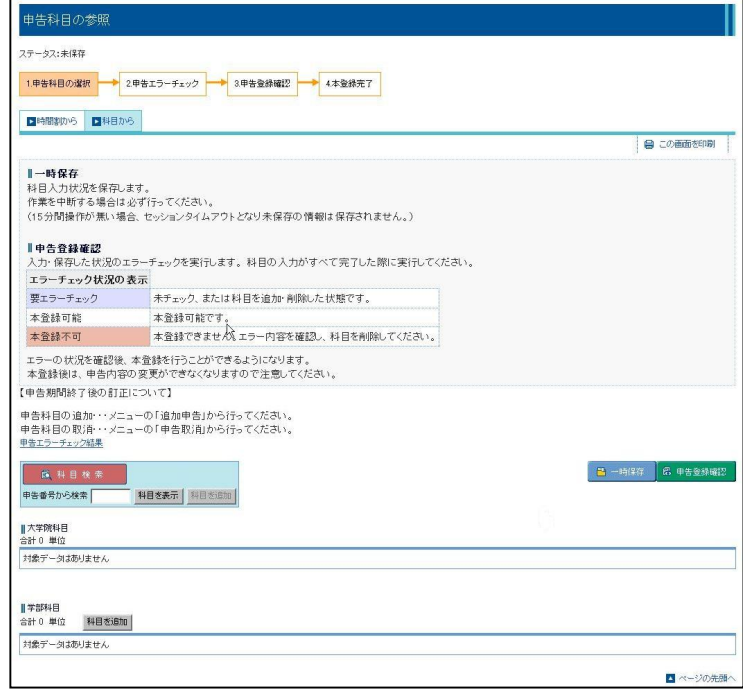

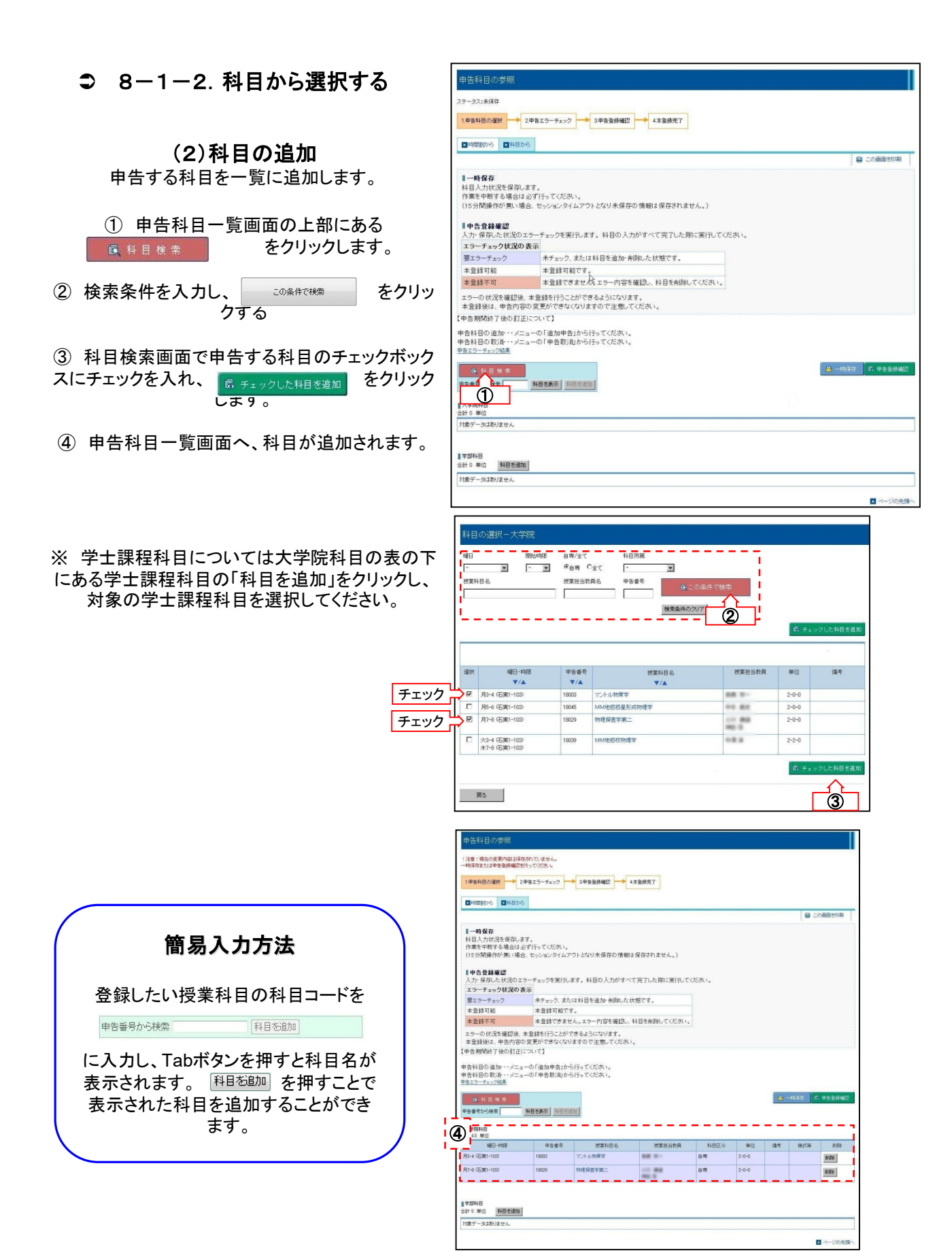

### ● 8-1-2. 科目から選択する

### (3)科目の削除

- 間違って追加してしまった科目を一覧から削除しま す。
- ① 削除したい科目の「削除」ボタンをクリックする と、確認メッセージが表示され、同意すると科目は 削除されます。

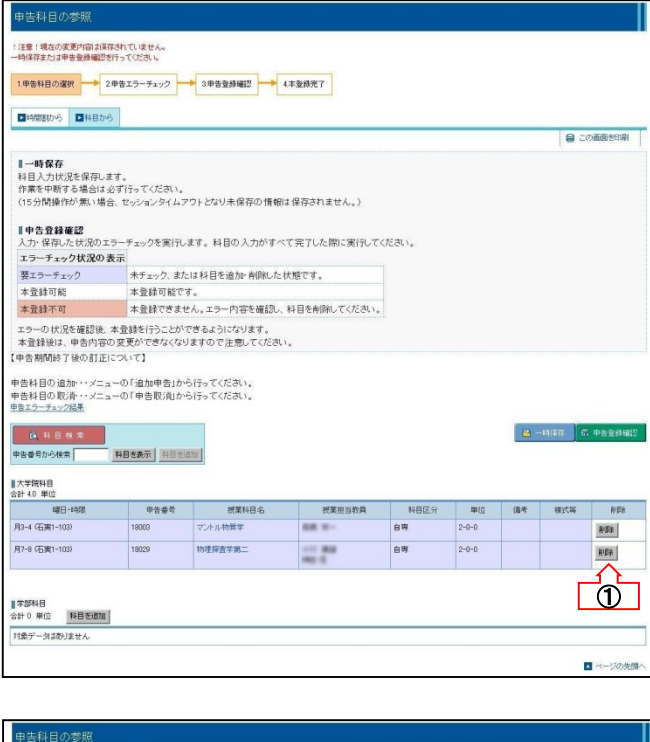

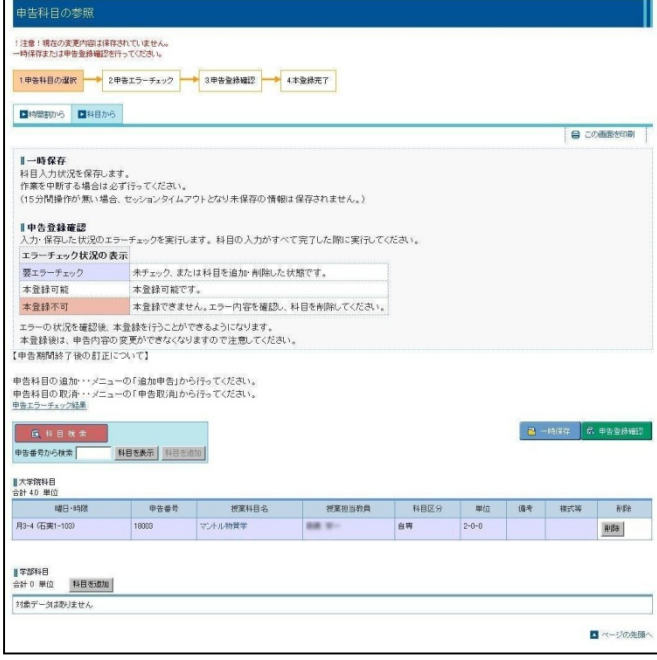

### !! 一時保存を行わず他ページを参照すると情報が保存されません !!

他ページを参照する場合は、必ずP.39「8-2.申告科目の一時保存」の手順に従い 申告内容の一時保存を行ってください。

(申告科目選択方法を「時間割から」から「科目から」に切り替えた場合も、他ページ とみなします。ご注意ください。)

申告手続を途中でやめる場合は、必ず本ページの処理を行ってからログアウトしてください。 一時保存を行わなかった場合はそれまでの入力情報が失われ、再度入力が必要となりますのでご注意ください。

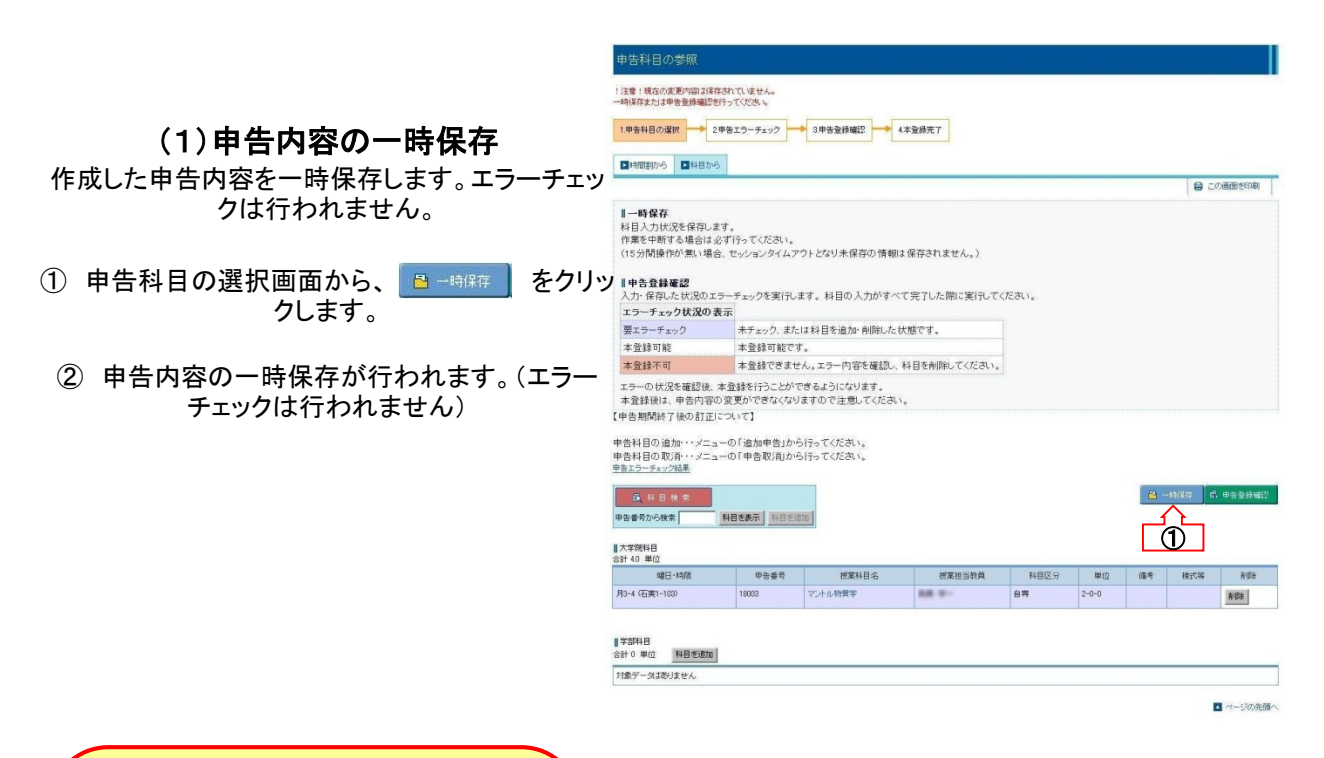

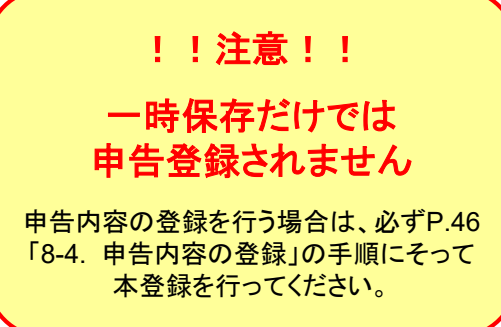

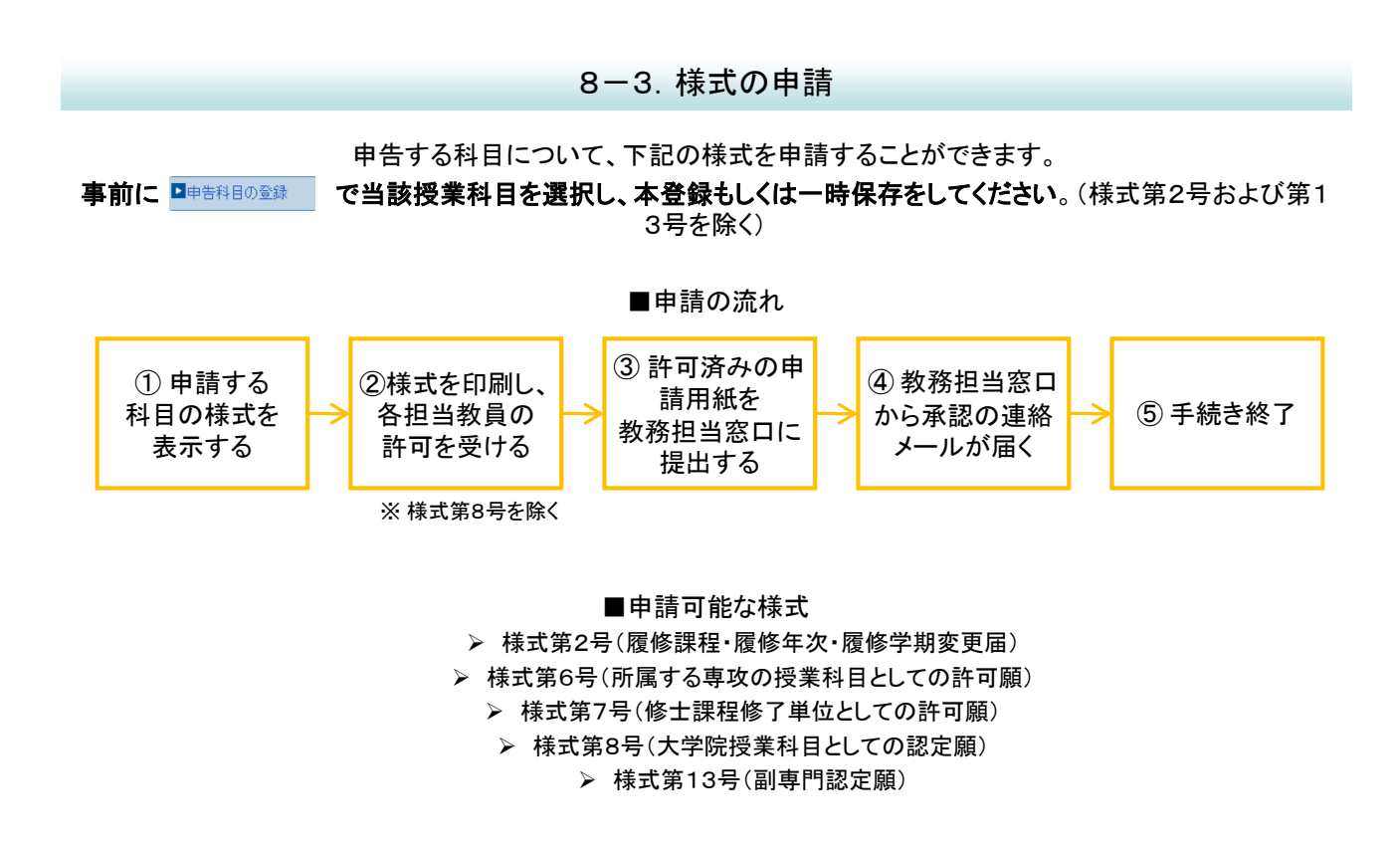

### (1) 様式の申請画面の表示

様式の申請を行う画面を表示します。

① メニュー画面から、 ■様式の申請 あクリッ 様式の申請画面を表示します。

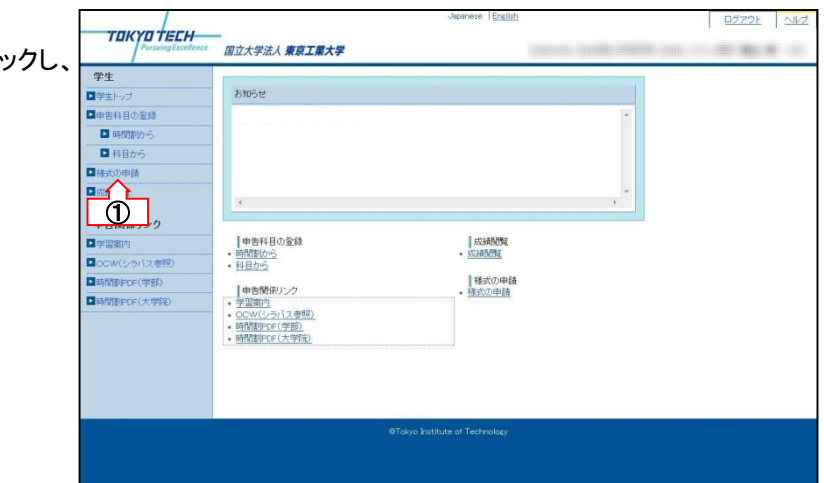

#### <様式 第6号、第7号、第8号>

※ 様式 第2号、第13号 については P.44 「(4-2)申請用紙の印刷」を参照してください。

#### (2) 様式を申請する科目の選択

① 該当する様式の をクリックし、科目選択 画面を表示します。

② 申請する科目の ボタンをクリックします。

③ 様式の申請画面で、該当する様式欄に科目が 追加されます。追加した科目の「状況」が「未申請」 となっていることを確認してください。

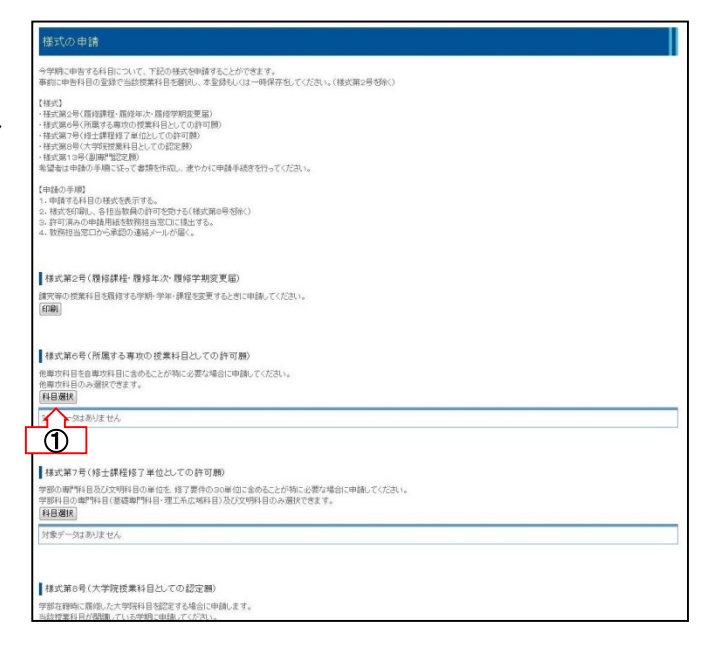

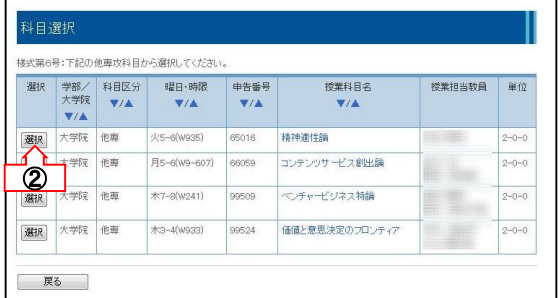

#### 様式の申請

学期に申告する科目について、下記の様式を申請することができます。<br>前に申告科目の変換で当該授業科目を開発。水電鉄科スは一時保存外、てください。(様式第2号移線C) また、<br>「特には、「最ものでは、最もので、最ものでは、「また」<br>- 特にはので、「また」を、「最もので、最ものでは、「<br>- 特には、「そのでは、「また」というのでは、<br>- 特には、「また」というのでは、<br>- 特には、「また」というのです。<br>- 特には、「また」<br>- 特には、「最ものの事件」というのです。<br>- 特には、「また」という事件」になって、最後を作成し、、使ったし中継手机を包行ってください。<br> (中請の手順)<br>1. 申請する料目の様式を表示する。<br>2. 様式を印刷。、各担当数員の許可を受ける(様式第8号を除く)<br>3. 許可済みの申請用はを検索担当窓口に挑出する。<br>4. 数所担当窓口から承認の運転メールが届く。 ■ 福式第2号(履修課程·履修年次·履修学期変更届) ▌林式第2号(履修課程・履修年次・履修学期変更届)<br>諸究等の授業科目を履修する学期・学年・課程を変更するときに申請してください。<br>|43<mark>8</mark>1| ■様式第6号(所属する専攻の授業科目としての許可願) 。<br>ま攻科目を自専攻科目に含めることが特に必要な場合に申請してください。<br>ま攻科目のみ選択できます。 他専攻科目のみ<br>[科目選択]<br>- 中請用紙 ----<br>E #32 THE MAR 中华新号 ■ 標業科目名 授業担当教員  $\begin{array}{|c|} \hline \hline \mbox{${\cal R} \bar{\pi}$} \\\hline \end{array}$ 取り取り ■様式第7号(修士課程修了単位としての許可願)

### (3)様式申請の取消

間違って様式申請に登録してしまった科目を一覧か ら削除します。

① 「状況」が「未申請」または「承認待ち」の場合は、 取り消しる押すことで科目を取り消すことができ ます。

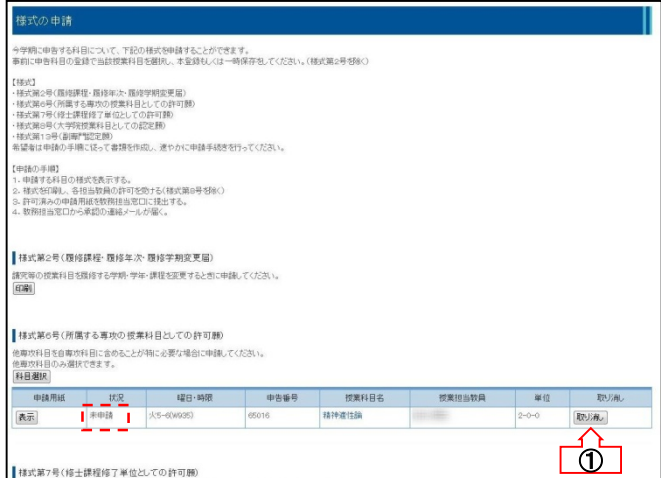

(4-1)申請用紙の印刷

様式を印刷します。

### <様式 第6号、第7号、第8号>

- ① 追加した科目欄の をクリックするとPDF形 式で該当する様式が表示されます。
	- ② 表示された様式を印刷してください。
- ③ 様式を印刷した科目の「状況」が「承認待ち」と なっていることを確認してください。

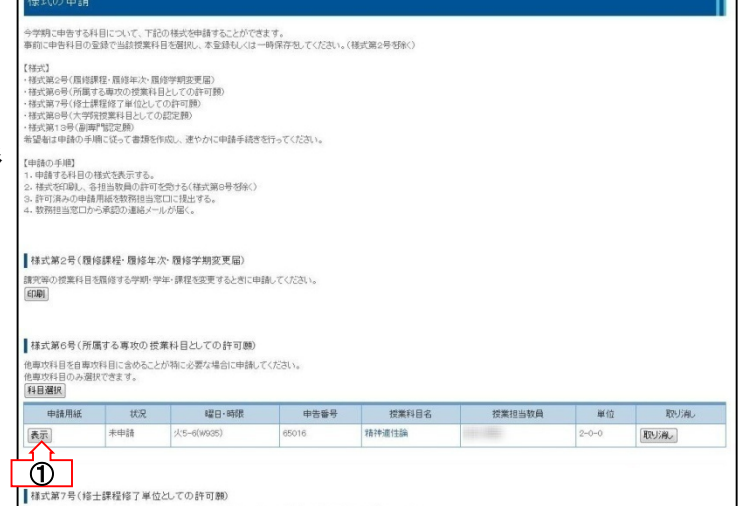

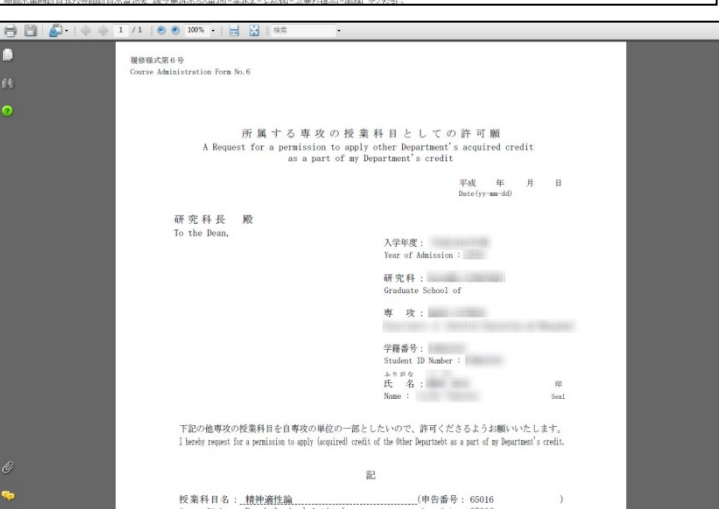

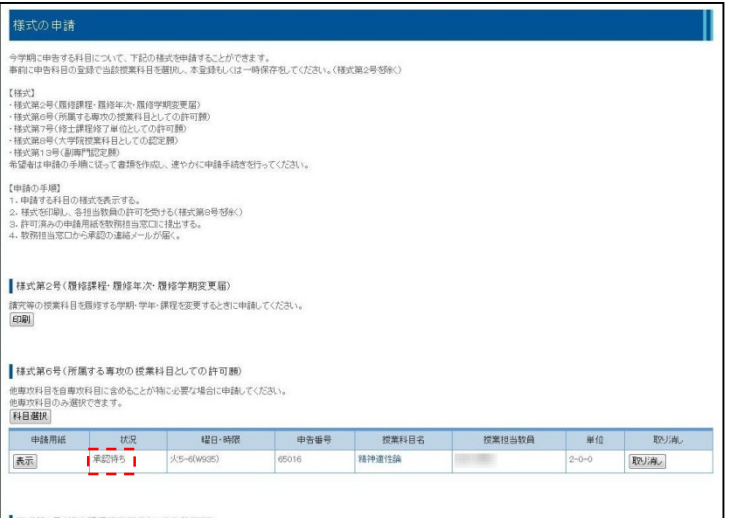

### (4-2)申請用紙の印刷

様式を印刷します。

#### <様式 第2号、第13号>

- ① 様式欄の をクリックするとPDF形式で該当 する様式が表示されます。
	- ② 表示された様式を印刷してください。
	- ③ 様式に必要事項を記入してください。

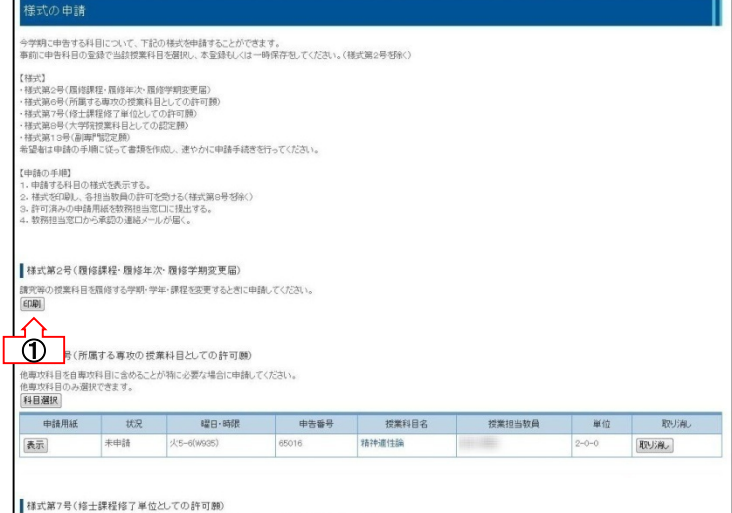

 $H = 2$ ē 履修様式第2号<br>Course Administration Form No.2 et  $\bullet$ 履修課程<br>履修年次 変更届<br>履修学期 n<br>emester Change Request Form Program/Academic Year/S  $\begin{tabular}{llll} $\mathbb{H}\mathbb{R}$ & $\mathbb{H}$ & $\mathbb{H}$ & $\mathbb{B}$ \\ Date (yy-man-dd) & & & \end{tabular}$ 研究科長<br>To the Dean, 入学年度:<br>Year of Admission: 研究科:<br>Graduate School of 専 攻 : <br>
= 2000 - 2000 - 2000 - 2000 - 2000 - 2000 - 2000 - 2000 - 2000 - 2000 - 2000 - 2000 - 2000 - 2000 - 20<br>
= 2000 - 2000 - 2000 - 2000 - 2000 - 2000 - 2000 - 2000 - 2000 - 2000 - 2000 - 2000 - 2000 - 2000 - 2000 - 20 学籍番号:<br>Student ID Number :<br>ホリがな<br>氏 名 :<br>Name :  $$\mathfrak{m}$$  Seal

今学期に申告する科目について、下記の様式を申請することができます。<br>事前に申告科目の登録で当該授業科目を翻訳、本登録もしくは一時保存をしてください。(様式第2号を除く)

取り消し

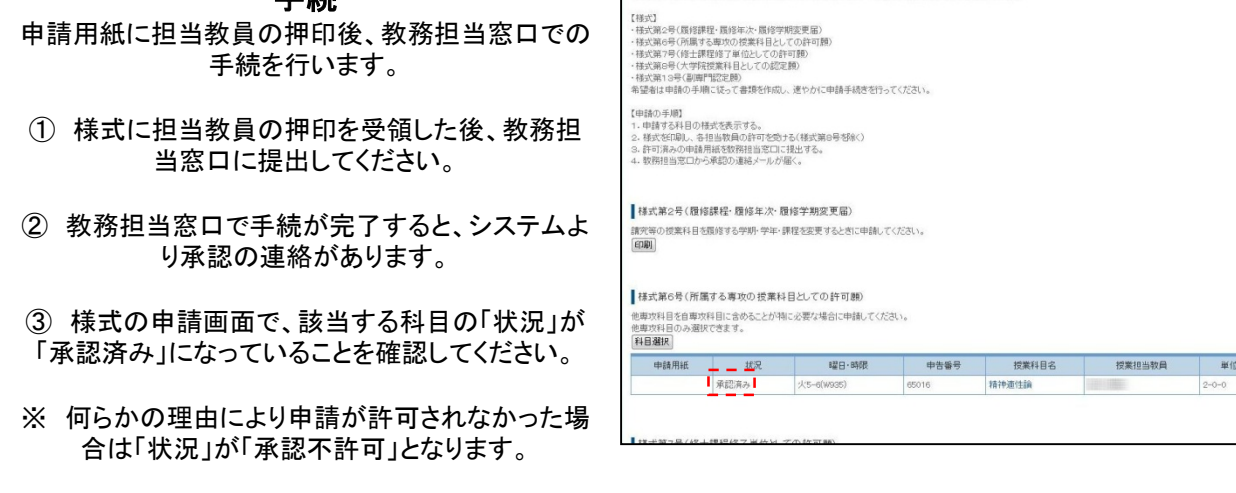

(5)担当教員の押印・教務担当窓口での 手続

※ 様式 第2号、第13号は②までの手続きとなりま す。

#### 8-4.申告内容の登録

申告内容の本登録を行います。

本登録処理前には必ずエラーチェックが行われます。

エラーが発生している科目は本登録することができません。

#### (1)申告内容の確認

科目を選択し、作成した申告内容のエラーチェック を行います。

(1) 申告科目登録画面から、<sup>品申告登録確認</sup> をクリッ クします。

②申告内容の一時保存とエラーチェックが行われ、 申告エラーチェック画面が表示されます。

■申告内容にエラーがない場合 ⇒ 本登録に進む まクリックして申告登録確 認画面へ進んで下さい。

■申告内容にエラーがある場合 ⇒ 内容を確認し、P.33「8-1. 申告科目の選択」 の手順に沿って内容の訂正を行ってください。

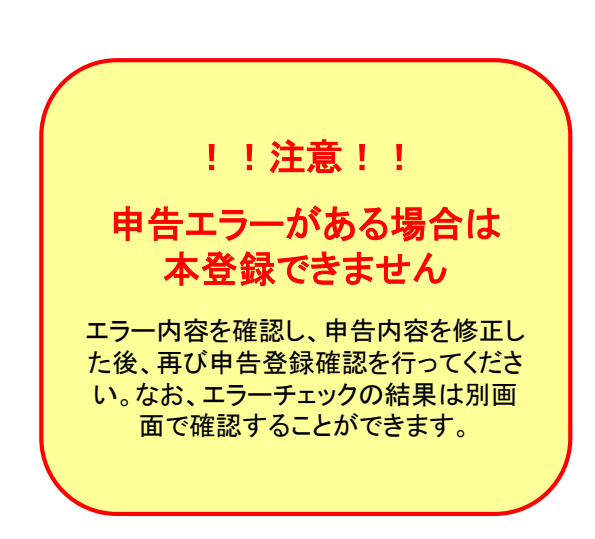

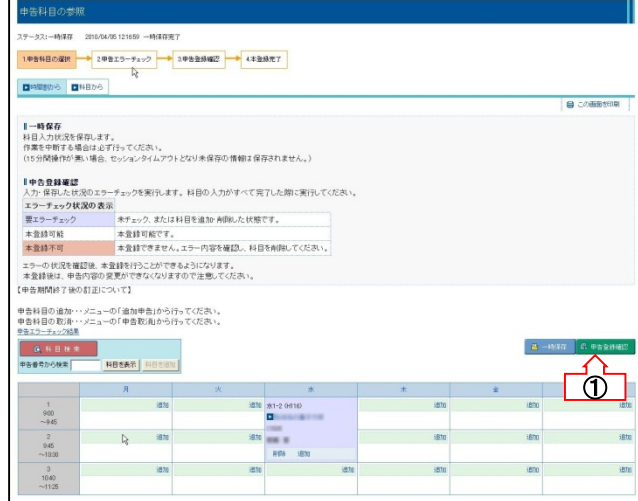

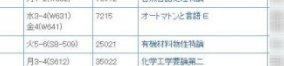

内容を確認し、右下のボタンから本登録に進んでください。

授業科目名

1申告料目の選択 2申告エラーチェック ⇒ 3申告登録確認 → 4本登録完了

曜日·時限 申告番号<br>▼/▲

本登録可能です

中告单位合計 13.0 字期 上限单位 -

 $+$   $+$   $+$   $+$   $+$ 

本登録可能 本登録不能  $\begin{array}{c|c|c|c|c} \mathcal{H} \mathbf{B} \mathcal{N} & \mathbf{R} \mathbf{R} & \mathcal{F}_{\mathbf{X} \mathcal{D}} \mathcal{H} \mathbf{H} \mathbf{B} \\ \mathcal{H} \mathbf{H} \mathbf{R} & \mathbf{V} / \mathbf{A} & \mathbf{V} / \mathbf{A} \\ \mathbf{V} / \mathbf{A} & & \mathbf{V} / \mathbf{A} \\ \mathbf{H} & & & \mathbf{V} / \mathbf{A} \\ \mathbf{H} & & & \mathbf{V} / \mathbf{A} \end{array}$ 

大学院 O OK<br>学部 O OK

 $\begin{array}{|c|c|c|c|}\hline \text{K@F6R} & \text{O} & \text{OK} \\\hline \text{K@F6R} & \text{O} & \text{OK} \\\hline \end{array}$ 

大学院 O OK<br>大学院 O OK

 $2 - 0 - 0$  $\sqrt{2}$   $\sqrt{2}$   $\sqrt{2$ 

単位 エラー賞

 $2 - 0 - 0$ <br> $2 - 1 - 0$  $\frac{2 - 0 - 0}{2 - 0 - 0}$ 

 $2 - 0 - 0$ 

申告科目の登録に戻る

エラーがない場合

|                       | 1.申告科目の選択                 |                            | 2申告エラーチェック             |          | 4本登録完了<br>3.申告登録確認 |            |             |       |
|-----------------------|---------------------------|----------------------------|------------------------|----------|--------------------|------------|-------------|-------|
|                       |                           | !エラーがあります                  |                        |          | 内容を確認し、修正を行ってください。 |            |             |       |
|                       | 中告半位                      | 申告单位合計 23.0                | 学期上限单位 -               |          |                    |            |             |       |
| 学部                    | 結果<br>$\nabla/\mathbb{A}$ | 本登録可能 本登録不能<br>チェック内<br>52 | 曜日·時限<br>V/A           | 申告番<br>昇 | 授業科目名<br>V/A       | 授業担当数<br>最 | 单位:         | エラー詳細 |
| 大学<br>院<br><b>V/A</b> |                           | <b>V/A</b>                 |                        | V/A      |                    |            |             |       |
| 大学<br>院               | $\circ$                   | OK.                        | 月1-2(W832)             | 76012    | 自然言語処理特論           | m          | $2 - 0 - 0$ |       |
| 学部                    | $\circ$                   | <b>OK</b>                  | 水3-4(W631)<br>金4(W641) | 7215     | オートマトンと言語E         |            | $2 - 1 - 0$ |       |
| 大学<br>院               | $\circ$                   | <b>OK</b>                  | 火5-6(S8-509)           | 25021    | 有機材料物性特論           |            | $2 - 0 - 0$ |       |

エラーがある場合

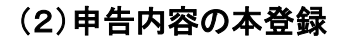

申告登録確認画面から、申告内容の本登録を行いま す。

1 申告内容を再度確認し 本<sup>登録</sup> をクリックしま す。

② 本登録が完了すると、登録完了画面が表示され、 システムより本登録完了連絡が届きます。 なお、本登録後は必ず指導教員の承認を得るように してください。 ①

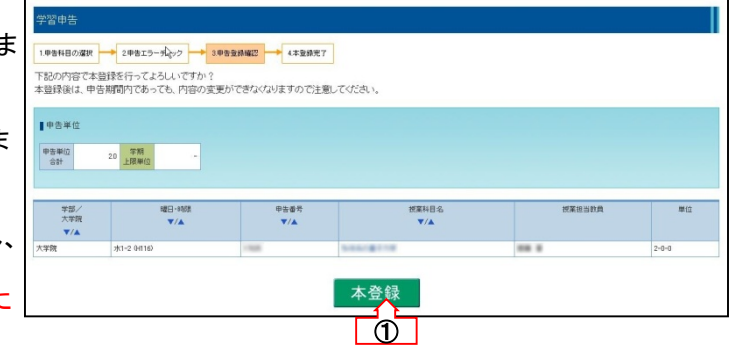

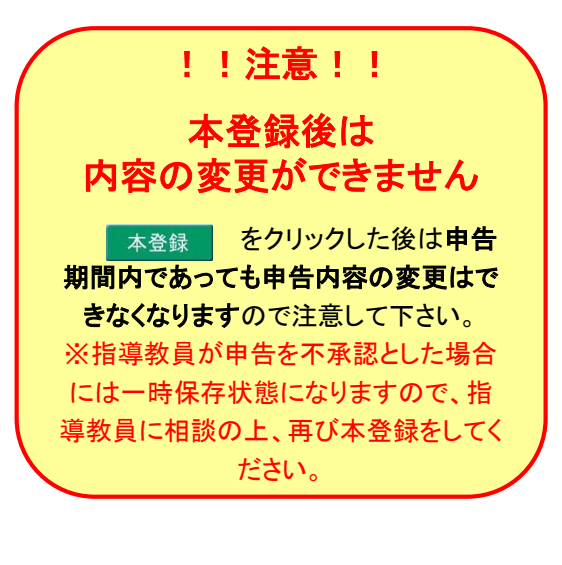

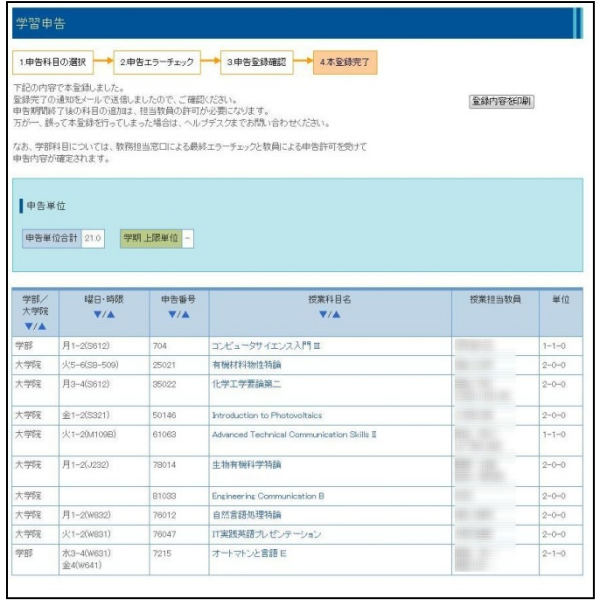

8-5.申告科目の参照

● 8-5-1. 時間割形式で参照する

申告した科目を時間割形式で参照する事ができます。

### (1)時間割の参照

- 申告した科目を時間割形式で表示します。
- ① メニュー画面から、 時間調めら をクリック し、申告済み科目が時間割形式で表示されます。
- ② 印刷ボタンをクリックすると、印刷を行うことがで きます。

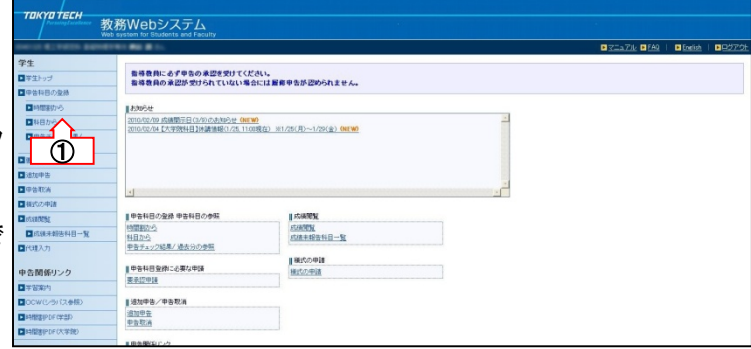

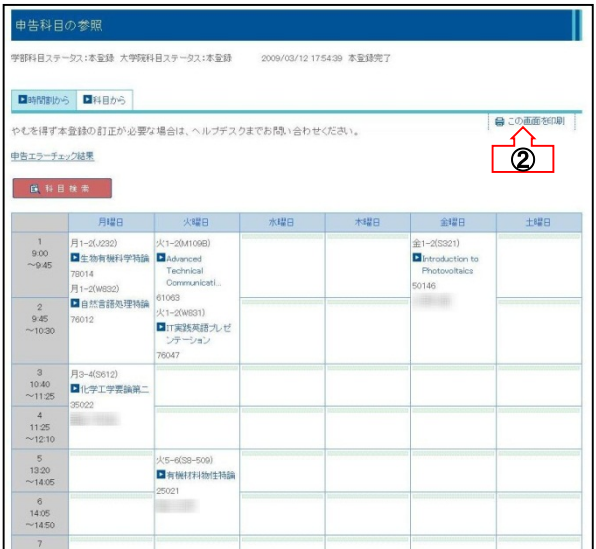

### 申告科目の参照メニューは本登録後、または履修申告期間が終了した 後に表示されます。

8-5.申告科目の参照

### ● 8-5-2. 一覧形式で参照する

申告した科目を科目一覧形式で参照する事ができます。

(1)科目一覧の参照 申告した科目を科目一覧形式で表示します。

- 1 メニュー画面から、■ 科目から をクリックし、 申告済科目一覧が表示されます。
- ② 印刷ボタンをクリックすると、印刷を行うことがで きます。

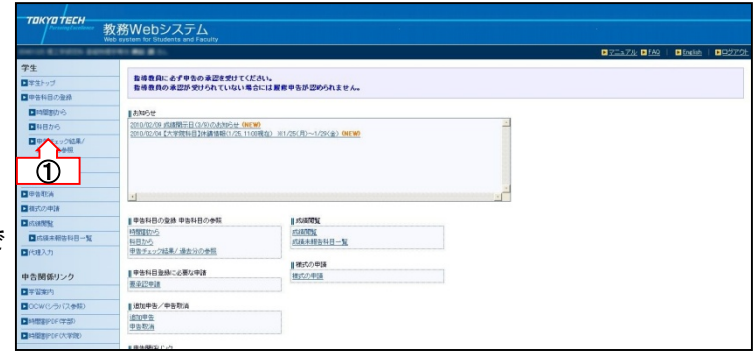

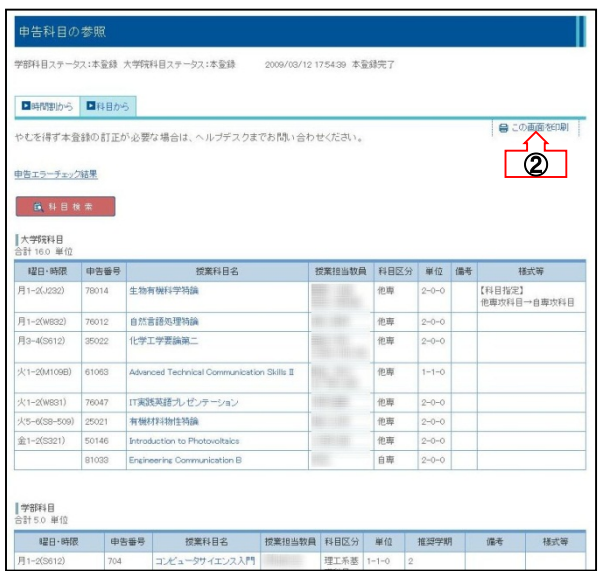

申告科目の参照メニューは本登録後、または履修申告期間が終了した 後に表示されます。

申告登録確認を行った場合、前回のエラーチェック結果を表示します。

### (1)申告エラーチェック結果表示

前回の申告エラーチェック結果を表示します。

- 1 メニュー画面から、 ロ 申告エラーチェック結果 をクリッ クします。
- ② 前回の申告エラーチェック画面が、別ウィンドウ で表示されます。

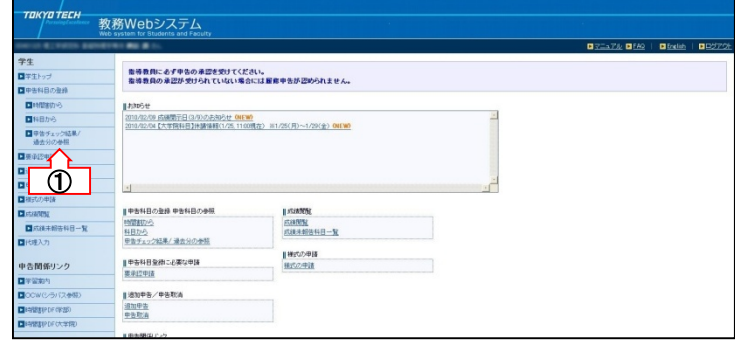

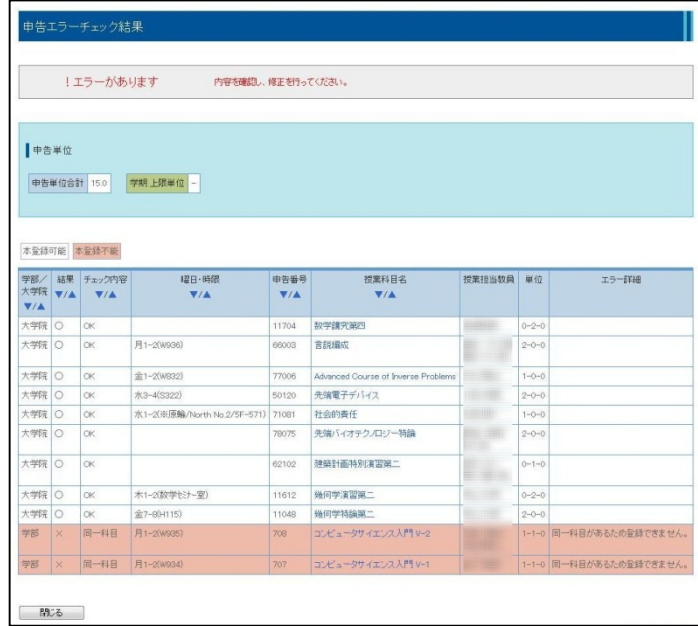

#### 8-7.申告の追加/取消

履修申告期間終了後に科目を追加申告したい場合や、申告済み科目の申告取消を行う場合に利用します。 追加申告/申告取消を行うには、承認手続きが必要になります。

■追加申告処理の流れ ※教務Webで科目が自動的に追加済となった場合は申請用紙での手続きは不要です。

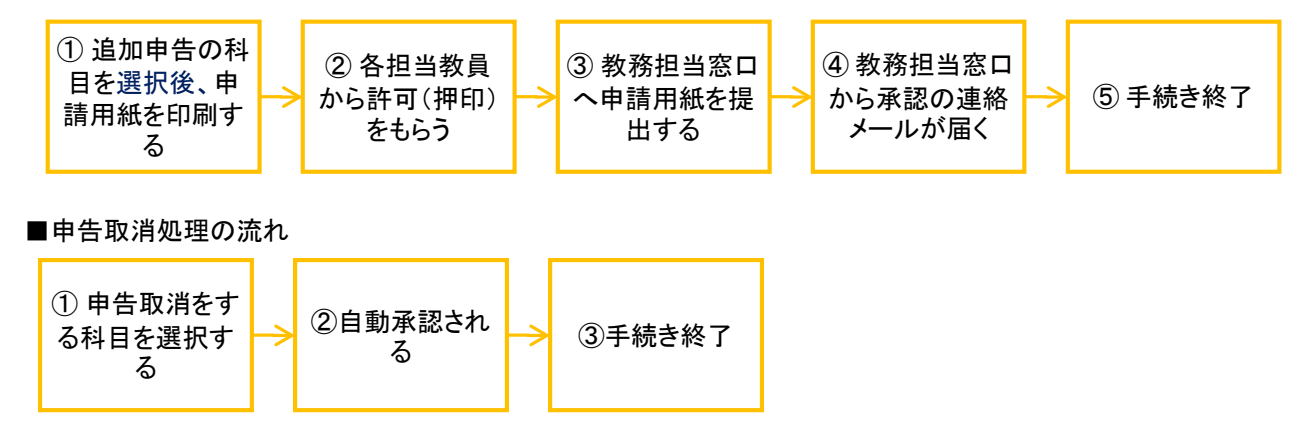

■集中講義(申告取消期限外)の申告取消処理の流れ

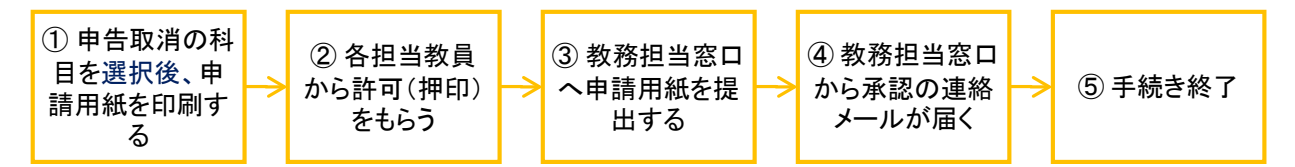

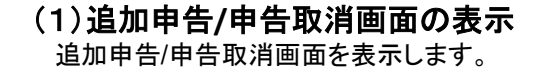

① メニューから ■追加申告/申告取消 をクリックし、 追加申告/申告取消画面を表示します。

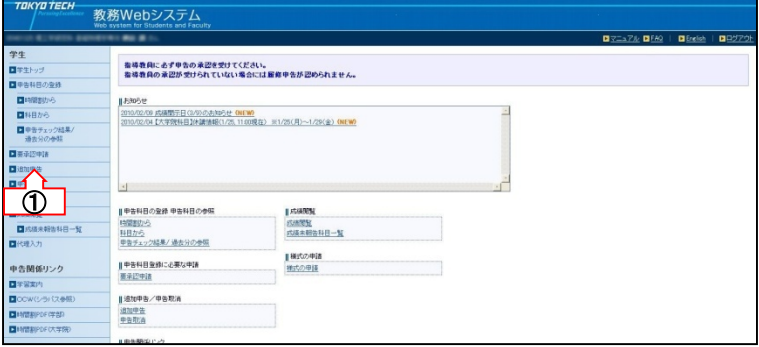

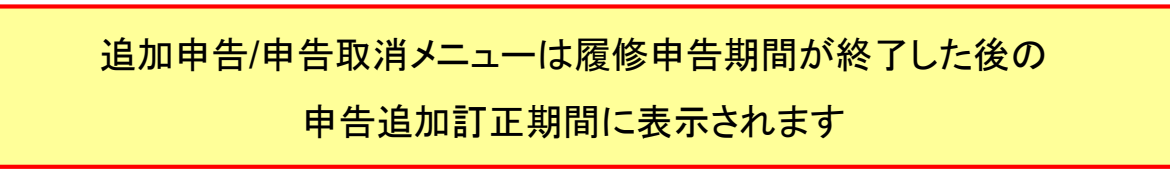

#### (2)追加申告科目を選択

追加で申告を行いたい科目を選択します。

1 追加申告部分科目の選択-大学院 または 科目の選択一学部をクリックし、科目選択画面を表示し ます。

② 科目選択画面が表示されますので、検索条件 を入力し、 この条件で検索 をクリックします。

③ 科目選択画面から追加申告を行う科目の 選択 をクリックします。

④ 申告追加/申告取消画面にて追加申告欄に選 択した科目が追加されます。追加申告欄に追加した 科目の「状況」が「未申請」となっていることを確認し てください。

※選択した科目が申告エラーとなる場合は「状況」 が「申請不可」となり、申請することはできません。

※追加申告では科目を選択した時点で自動的に情 報の保存が行われます。

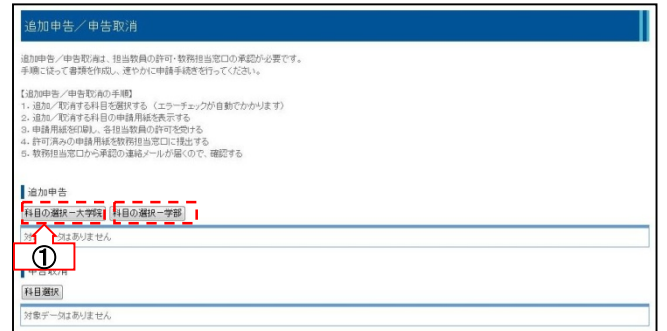

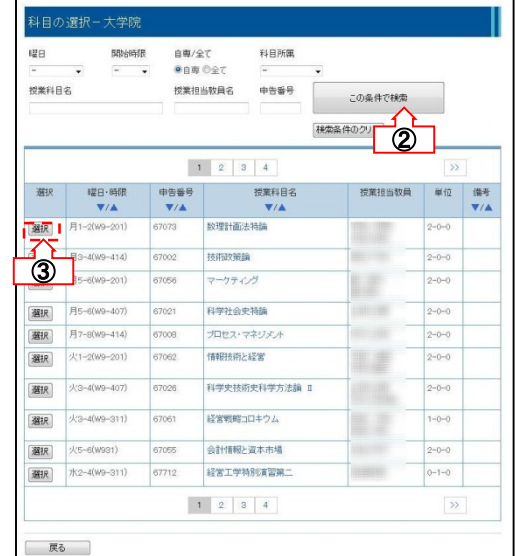

### 1加申告/申告取消

道加中告/申告取消ま、担当教員の許可・教務担当窓口の承認が必要です。<br>手順に従って書類を作成し、連やかに申請手続きを行ってください。

- 
- 
- 【追加申告/申告取?弟の手順】<br>1 追加/取消する科目を選択する(エラーチェックが自動でかかります)<br>2 追加/取消する科目の申請用紙を携示する<br>3 申請用紙を印刷。、各担当数員の弁可を受ける<br>4 教育班当室ロから演説の連絡メールが届くので、確認する<br>5. 教務班当室ロから演説の連絡メールが届くので、確認する

#### 道加申告

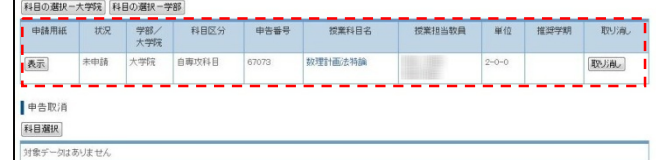

### (3)申告取消科目の選択

申告済み科目について申告の取消を行います。

- ① 申告取消部分の 科職課 をクリックすると、現 在申告がされている科目が表示されます。
- ② 表示された申告済み科目から申告取消を行う |選択 目の をクリックします。

③ 追加申告/申告取消画面にて申告取消欄に選 択した科目が追加されます。申告取消欄に追加した 科目の「状況」が「未申請」となっていることを確認し てください。

※申告取消では科目を選択した時点で、自動的に 情報の保存が行われます。

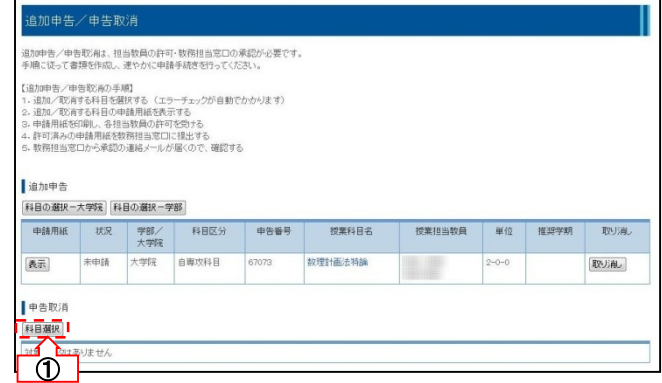

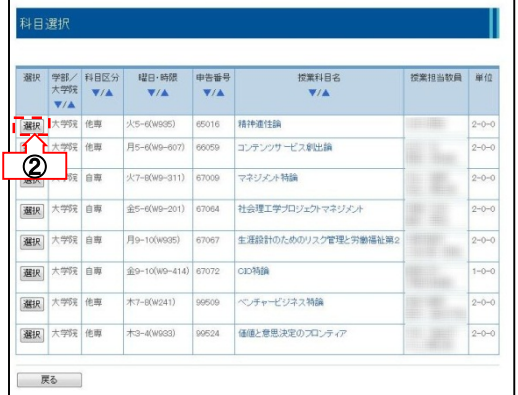

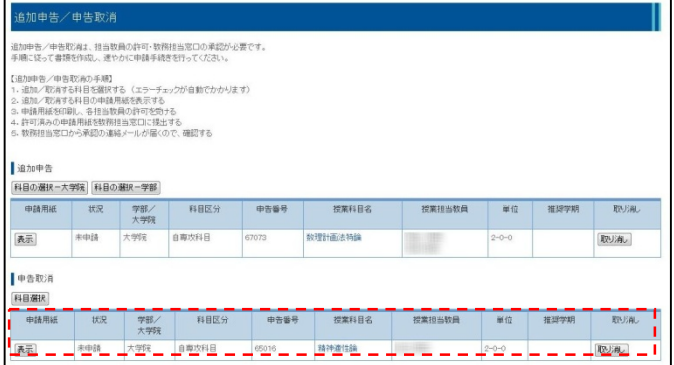

### (4)追加申告**/**申告取消科目の取り消し

- 間違って追加申告/申告取消に登録してしまった科 目を一覧から削除します。
- ① 「状況」が「未申請」または「承認待ち」の場合は、 ■ ■ を押すことで科目を取り消すことができ ます。

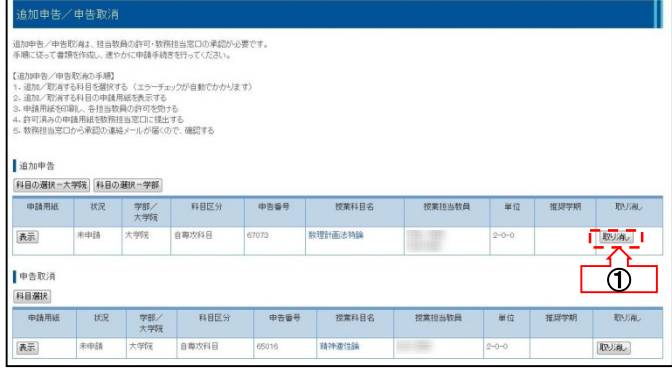

### !!注意!!

「状況」が「承認済み」「承認不許可」となっ ている科目はリストから消すことができま ん。 せん。

### (5)申請用紙の印刷

追加申告/申告取消に必要な申請用紙を準備します。

- ① 申請用紙の をクリックするとPDF形式で該 当する申請用紙が表示されます。
	- ② 表示された申請用紙を印刷してください。
- ③ 申請用紙を印刷した科目の「状況」が「承認待 ち」となっていることを確認してください。

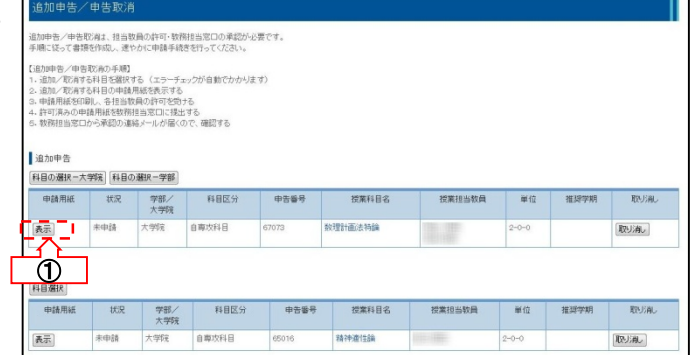

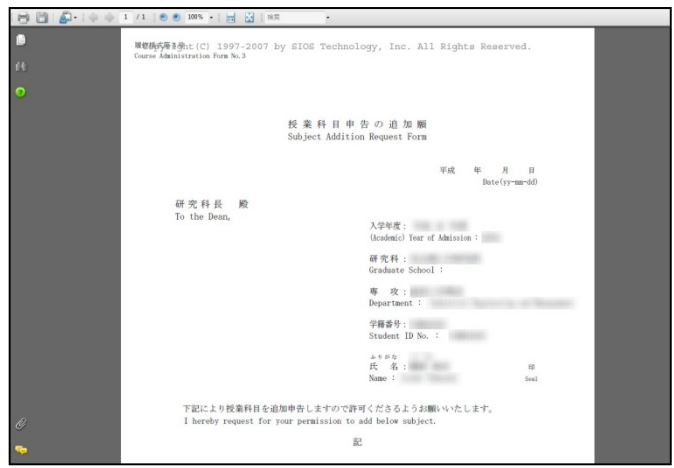

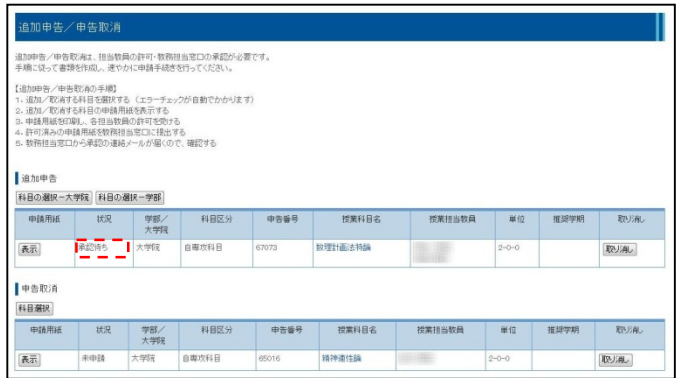

#### (6)担当教員の押印・教務担当窓口での 手続

- 申請用紙に担当教員の押印後、教務担当窓口での 手続を行います。
- ① 申請用紙に担当教員の押印を受領した後、教 務担当窓口に提出してください。
- ② 教務担当窓口で手続が完了すると、システムよ り承認の連絡があります。

③ 追加申告/申告取消画面で、「状況」が「承認済 み」になっていることを確認してください。また、申請 科目一覧に対象の科目が追加または取消されてい ることを確認してください。

※ 何らかの理由により申請を許可されなかった場 合は「状況」が「承認不許可」となり、該当科目は追 加申告、申告取消はできません。

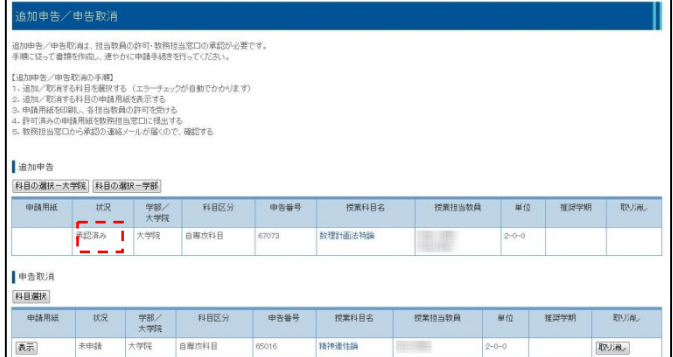

## 9. 大学院 - 成績閲覧

### 成績の閲覧

過去の成績を一覧表示します。

(1)成績一覧の表示 過去の成績を科目ごとに一覧表示します。

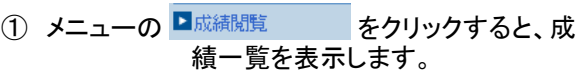

② 印刷ボタンをクリックすると、印刷を行うことがで きます。

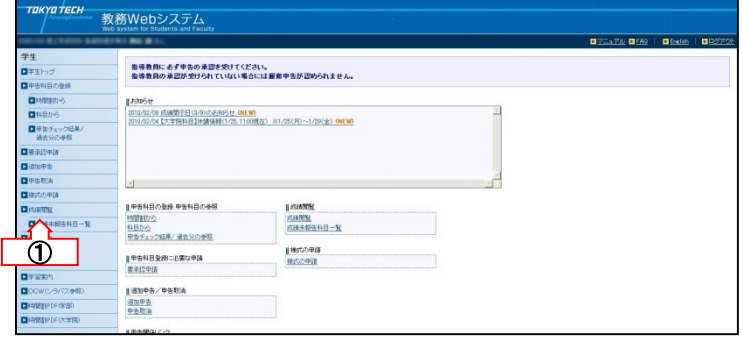

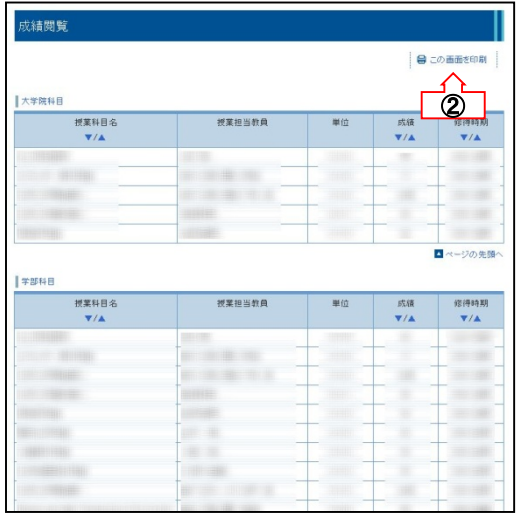

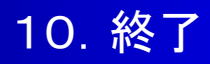

### (1) 教務Webシステムからログアウトする

作業を終了した後、画面右上のリンク「ログアウト」 をクリックして「教務Webシステム」からログアウトし てください。

教務Webシステムからログアウト後は「東工大ポー タル」のメニュー画面が表示されます。

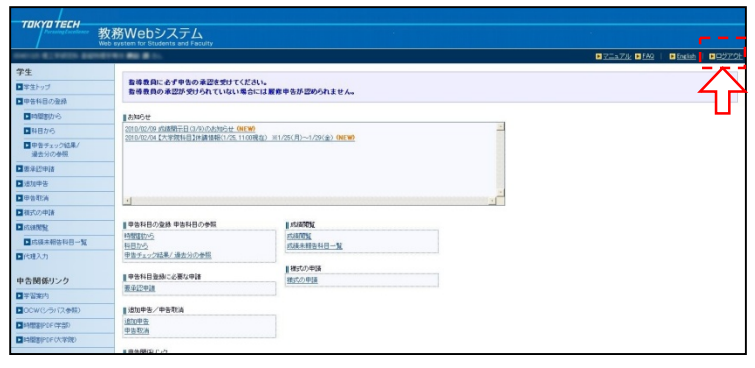

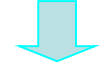

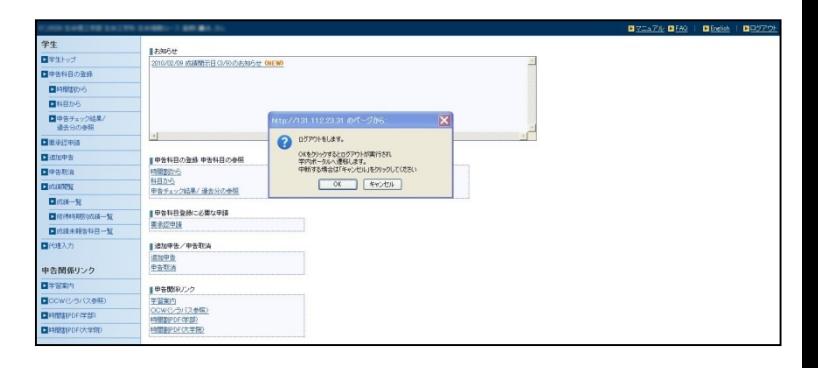

(2) 東工大ポータルからログアウトする

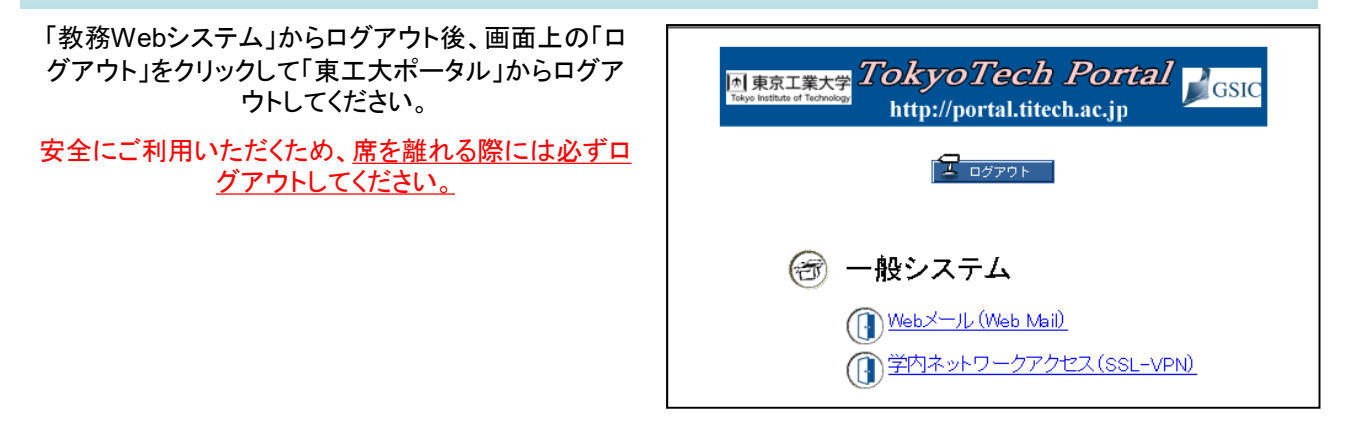

使用するパソコンについて

### 1)パソコンを所持していない場合どうすればよいですか?

●研究室に所属している学生は、研究室にあるパソコンを利用してください。

●学外のパソコンからでも接続することができます。

2)個人所有のパソコンを東工大無線**LAN**に接続して教務**Web**システムを利用してもよいですか?

はい、利用可能です。 東工大無線LANについては、「キャンパス無線LAN」を参照ください。

キャンパス無線LAN http://www.noc.titech.ac.jp/wlan/index.shtml

その他全般について

### 1)学生証がない場合はどうすれば良いですか?

紛失または有効期限が切れている場合は、教務担当窓口で再発行手続きをしてください。

2)教務**Web**システムの動きが遅い場合は、どうすれば良いですか?

複数のブラウザやアプリケーションを使用すると、パソコンに負荷がかかり遅くなる場合があります。教務Webシス テムを利用する際はできるだけ他のブラウザやアプリケーションを終了することをお勧めします。

#### 3)Macからでも接続はできますか?

#### 接続可能です。

ご利用の際には、P.3 「2-1利用全般の注意事項」に記載されているWebブラウザを使用してください。

### 4)教務Webシステムから送られてくるお知らせメールを携帯電話で受信できますか?

教務Webシステムから送られてくるお知らせメールは、東工大ポータルのWebメールに送信されますので、 東工大ポータルのWebメールのオプションのメール転送を行うと、受信できます。

#### 5)休学中に教務**Web**システムを利用できますか?

休学中の学生は、教務Webシステムにログインでき、既に修得済の成績を閲覧することができますが、 履修申告を行うことはできません。

メール・お知らせ等通知については、必要な情報を連絡するため、休学中の学生にも届くように設定しています。

履修申告について

#### 1)誤って本登録ボタンを押してしまいました。どうすればよいですか?

ヘルプデスクまでお問い合わせください。

内容を確認した上で、やむを得ない場合はロックの解除を行います。

(ヘルプデスクの対応時間は、平日の9:00~17:00です。)

#### 2)登録した科目を変更したいのですがどうしたらいいですか?

本登録前であれば、科目の削除を行った後、科目の追加を行ってください。

本登録後は変更できません。ただし、病気、その他やむを得ない事情による場合のみ、追加・訂正期間に 手続きをすることができます。

#### 3)交流協定のある他大学(四大学連合等)の科目を申告したいのですがどうすればよいですか?

教務Webシステムからの申告はできません。

申請用紙を教務担当窓口より受領し、授業担当教員の承認を得た上で提出してください。

#### 4)承認申請用紙を提出したのに、本登録ができません。

要承認科目の申告については、教員の承認および教務担当窓口での手続が必要になります。 詳しくはP. 20「各種承認申請」をご参照ください。

#### 5)大学院デュアルディグリー学生の履修申告はどのようになりますか?

大学院デュアルディグリー学生の方については、P.32をご参照ください。

#### 6)手書き(紙)での履修申告は可能ですか?

手書き(紙)での履修申告はできません。

やむを得ない事由により教務Webシステムから履修申告ができない場合は、ヘルプデスクにご相談ください。

#### 7)申告科目がない場合は、どうすればよいですか?

当該学期に申告する科目が無い場合は、教務Webシステム上で科目を選択せずに本登録を行ってください。 本登録を行わないと、申告未手続きの扱いになります。

#### 8)平成20年度までの大学院生の履修申告は、指導教員の押印を得ていましたが、教務**Web**システムでは、不 要ですか?

押印は不要ですが、履修申告後、指導教員に必ず申告の承認を受けて下さい。指導教員の承認が受けられてい ない場合には、履修申告が認められません。

成績閲覧について

#### 1)成績証明書(和文・英文)も**Web**から印刷できますか?

印刷できません。

成績証明書の発行は、証明書自動発行機をご利用ください。

【証明書自動発行機設置場所】

大岡山キャンパス 東京工業大学蔵前会館(TTF)2階アートメディアルーム

平日(祝日を除く) 午前9時00分~午後9時00分

すずかけ台キャンパス 総合理工学研究科等合同棟 ロビー(J1棟)

平日(祝日を除く) 午前8時30分~午後5時30分

教務Webシステムでは、成績証明書ではなく成績表として現在までに履修した科目の確認・印刷が可能です。

#### 2)今クォーターの成績はいつから教務**Web**システムで確認することができますか?

成績公開日以降に当該クォーターの成績が教務Webシステムで確認できるようになります。

なお、成績公開日は別途掲示及びお知らせで通知します。

## 12.問い合わせ先

#### 教務Webシステムに関する問い合わせ先

教務Webシステムについて不明な点がある場合は下記のヘルプデスクにお問い合わせください。

### ●ヘルプデスク窓口

教務課 (大岡山キャンパス西8号館E棟1階) 電話:03-5734-3009(ダイヤルイン) 電話:03-5734-3049(ダイヤルイン)

学務課 (すずかけ台キャンパスJ1棟1階) 電話:045-924-5932(ダイヤルイン)

※ 窓口開室時間はHP参照:https://www.titech.ac.jp/student/students/certificates/submitting/offices

E-Mail kyomu.web@jim.titech.ac.jp

各書類の提出先

●教務担当窓口

### 大岡山キャンパス

大岡山キャンパス 西8号館E棟1階

【学士課程窓口】 教務課 学務グループ 電話:03-5734-3002(ダイヤルイン)

【大学院窓口】 教務課 大学院グループ 電話:03-5734-3005(ダイヤルイン)

※ 窓口開室時間はHP参照:https://www.titech.ac.jp/student/students/certificates/submitting/offices

#### すずかけ台キャンパス

すずかけ台キャンパス J1棟1階

【学士課程窓口】 教務課 すずかけ台教務グループ 電話:045-924-5933(ダイヤルイン)

【大学院窓口】 教務課 すずかけ台教務グループ 電話:045-924-5934(ダイヤルイン)

※ 窓口開室時間はHP参照:https://www.titech.ac.jp/student/students/certificates/submitting/offices